# <span id="page-0-0"></span>**Руководство по обслуживанию Dell™ OptiPlex™ 580 — Настольный компьютер**

[Работа с компьютером](file:///C:/data/systems/op580/ru/SM/DT/work.htm) [Снятие и установка компонентов](file:///C:/data/systems/op580/ru/SM/DT/parts.htm) [Технические характеристики](file:///C:/data/systems/op580/ru/SM/DT/specs.htm) [Расположение компонентов системной платы](file:///C:/data/systems/op580/ru/SM/DT/sysbd_diagram.htm) [Программа настройки системы](file:///C:/data/systems/op580/ru/SM/DT/setup_1.htm) [Диагностика](file:///C:/data/systems/op580/ru/SM/DT/diags.htm)

#### **Примечания, предупреждения и предостережения**

**ПРИМЕЧАНИЕ.** Содержит важную информацию, которая помогает более эффективно работать с компьютером.

**ВНИМАНИЕ! Указывает на потенциальную опасность повреждения оборудования или потери данных в случае несоблюдения инструкций.** 

**ОСТОРОЖНО! Указывает на потенциальную опасность повреждения оборудования, получения травм или угрозу для жизни.** 

В случае приобретения компьютера Dell™ n Series все упоминания операционной системы Microsoft® Windows® в настоящем документе неприменимы.

#### **Информация, содержащаяся в данном документе, может быть изменена без уведомления. © Корпорация Dell Inc., 2010 г. Все права защищены.**

Воспроизведение данного материала в любой форме без письменного разрешения Dell Inc. строго запрещается.

Товарные знаки, используемые в тексте данного документа. В слитали и под применять температив заказательно и п<br>товарным знаком корпорации Advanced Micro Devices. *Intel и Core* являются только и применяться температив и п странах.

В данном документе могут использоваться другие товарутность по транном примения свойность применность применно<br>или продуктов этих фирм. Компания Dell не претендует на права собственности в отношении маровим то пробыли при

Апрель 2010 г. Ред. A00

# <span id="page-1-0"></span>**Батарейка типа «таблетка»**

**Руководство по обслуживанию Dell™ OptiPlex™ 580 — Настольный компьютер**

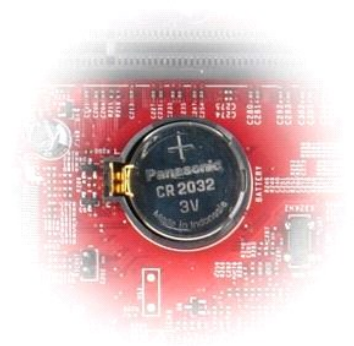

ОСТОРОЖНО! Перед началом работы с внутренними компонентами компьютера прочитайте инструкции по технике безопасности,<br>прилагаемые к компьютеру. Дополнительные сведения по вопросам безопасности см. на веб-странице, посвящен

# **Извлечение батарейки типа «таблетка»**

1. Следуйте процедурам, приведенным в разделе <u>Перед началом работы с внутренними компонентами компьютера</u>.<br>2. Отведите зажим от батарейки типа «таблетка».

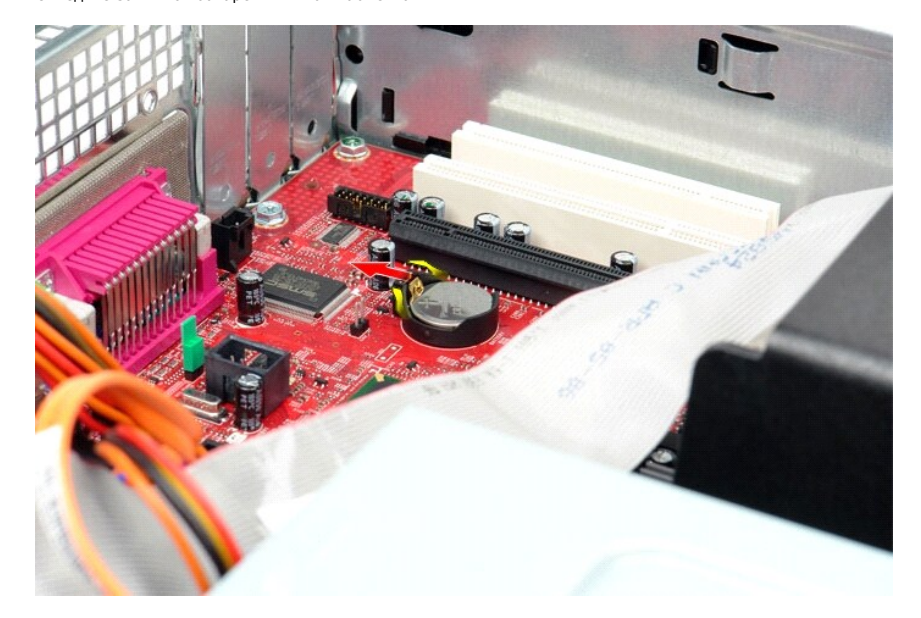

3. Поднимите батарейку типа «таблетка» вверх и вперед от компьютера.

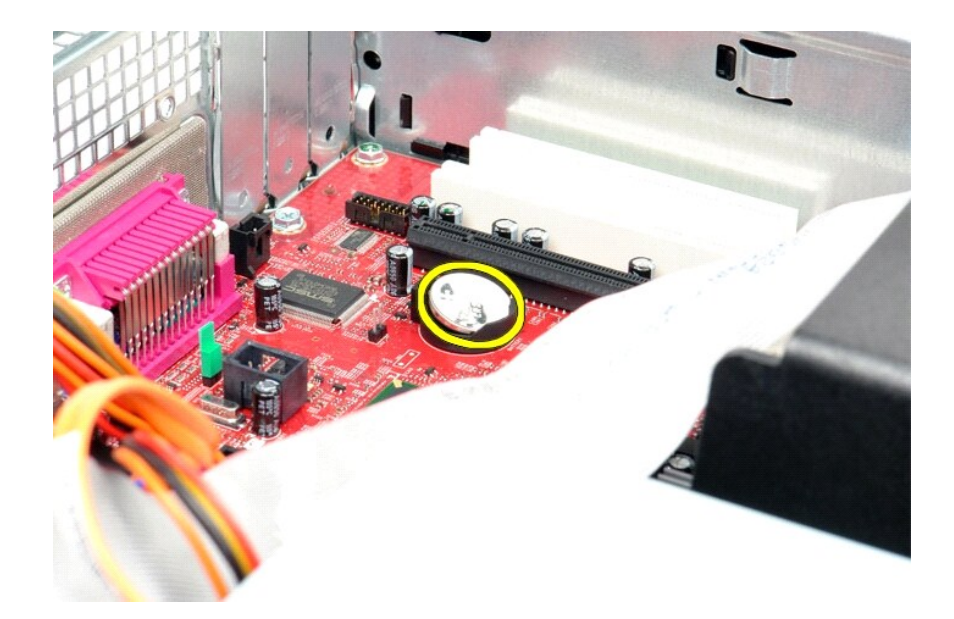

# **Обратная установка батарейки типа «таблетка»**

Чтобы установить батарейку типа «таблетка» на место, выполните шаги по извлечению в обратном порядке.

# <span id="page-3-0"></span>**Крышка**

**Руководство по обслуживанию Dell™ OptiPlex™ 580 — Настольный компьютер**

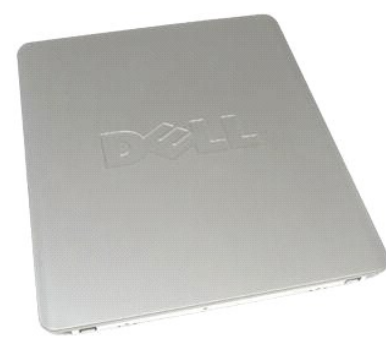

 $\triangle$ ОСТОРОЖНО! Перед началом работы с внутренними компонентами компьютера прочитайте инструкции по технике безопасности,<br>прилагаемые к компьютеру. Дополнительные сведения по вопросам безопасности см. на веб-странице, посвящен

# **Снятие крышки**

1. Следуйте процедурам, приведенным в разделе <u>Перед началом работы с внутренними компонентами компьютера</u>.<br>2. Сдвиньте защелку крышки корпуса назад.

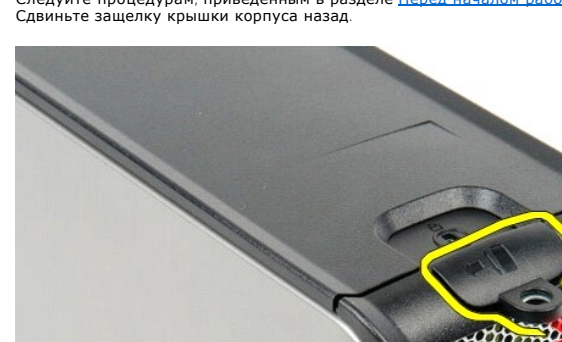

3. Наклоните верхнюю часть крышки корпуса и извлеките крышку из компьютера.

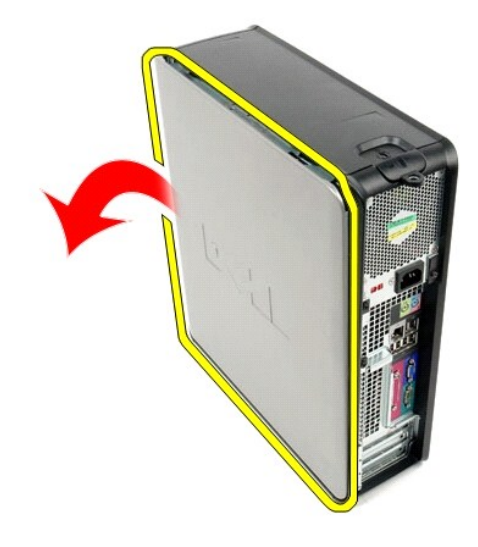

# **Установка крышки**

Чтобы установить крышку на место, выполните шаги по извлечению в обратном порядке.

#### <span id="page-5-0"></span>**Диагностика**

**Руководство по обслуживанию Dell™ OptiPlex™ 580 — Настольный компьютер**

- **O** Dell Diagnostics
- [Коды индикатора кнопки питания](#page-6-0)
- [Кодовые сигналы](#page-6-1)
- [Диагностические индикаторы](#page-7-0)

### **Dell Diagnostics**

#### **Когда использовать программу Dell Diagnostics**

Перед началом работы рекомендуется распечатать процедуры из этого раздела.

**И ПРИМЕЧАНИЕ**. Диагностическая программа Dell Diagnostics работает только на компьютерах марки Dell.

**ПРИМЕЧАНИЕ.** Диск *Drivers and Utilities* (Драйверы и утилиты) является дополнительным и может не поставляться с данным компьютером.

Войдите в программу настройки системы (см. раздел [Вход в программу настройки системы](file:///C:/data/systems/op580/ru/SM/DT/setup_1.htm)), проверьте сведения о конфигурации компьютера и убедитесь, что устройство, которое нужно проверить, отображается в программе настройки системы и является активным.

Запустите программу Dell Diagnostics с жесткого диска или с диска *Drivers and Utilities* (Драйверы и утилиты).

#### **Запуск программы Dell Diagnostics с жесткого диска**

- 1. Включите (или перезапустите) компьютер.
- 2. При появлении логотипа DELL сразу нажмите клавишу <F12>.
- **И ПРИМЕЧАНИЕ**. Если появится сообщение о том, что раздел с диагностической утилитой не найден, запустите программу Dell Diagnostics с диска *Drivers and Utilities* (Драйверы и утилиты).

Если вы не успели нажать эту клавишу и появился логотип операционной системы, дождитесь появления рабочего стола Microsoft® Windows®. Затем выключите компьютер и повторите попытку.

- 3. При появлении списка загрузочных устройств выделите **Boot to Utility Partition** (Загрузка с раздела с диагностической утилитой) и нажмите клавишу <Enter>.
- 4. При появлении экрана **Main Menu** (Главное меню) программы Dell Diagnostics выберите проверку, которую вы хотите выполнить.

#### **Запуск программы Dell Diagnostics с диска Drivers and Utilities (Драйверы и утилиты)**

- 1. Вставьте диск *Drivers and Utilities* (Драйверы и утилиты).
- 2. Выключите компьютер и снова его включите.

При появлении логотипа DELL сразу нажмите клавишу <F12>.

Если вы не успели нажать эту клавишу и появился логотип Windows, дождитесь появления рабочего стола Windows. Затем выключите компьютер и повторите попытку.

**ПРИМЕЧАНИЕ.** Описываемые ниже шаги изменяют последовательность загрузки только на один запуск. При следующем запуске компьютер загружается с устройств в том порядке, который указан в программе настройки системы.

- 3. При появлении списка загрузочных устройств выделите **Onboard or USB CD-ROM Drive** (Встроенный или дисковод CD-ROM USB) и нажмите клавишу <Enter>.
- 4. Выберите из появившегося меню пункт **Boot from CD-ROM** (Загрузка с компакт-диска) и нажмите клавишу <Enter>.
- 5. Введите 1, чтобы запустить меню, и нажмите для продолжения клавишу <Enter>.
- 6. В нумерованном списке выберите **Run the 32 Bit Dell Diagnostics** (Запуск 32-разрядной программы Dell Diagnostics). Если в списке указаны несколько версий, выберите подходящую для своего компьютера.
- 7. При появлении экрана **Main Menu** (Главное меню) программы Dell Diagnostics выберите проверку, которую вы хотите выполнить.

#### **Главное меню программы Dell Diagnostics**

1. После загрузки программы Dell Diagnostics и появления экрана **Main Menu** (Главное меню) нажмите кнопку, соответствующую требуемому варианту.

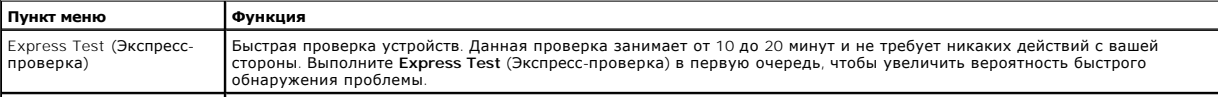

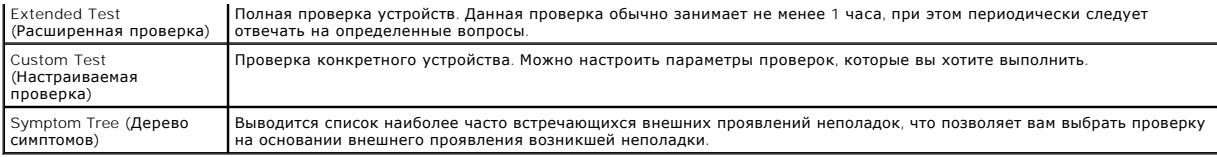

2. Если во время проверки возникнет проблема, появится сообщение с кодом ошибки и описанием проблемы. Запишите код ошибки и описание проблемы, а затем следуйте инструкциям на экране.

3. Если вы выполняете проверку типа **Custom Test** (Настраиваемая проверка) или **Symptom Tree** (Дерево симптомов), откройте соответствующую<br>вкладку, описанную в приведенной ниже таблице, для получения дополнительной информ

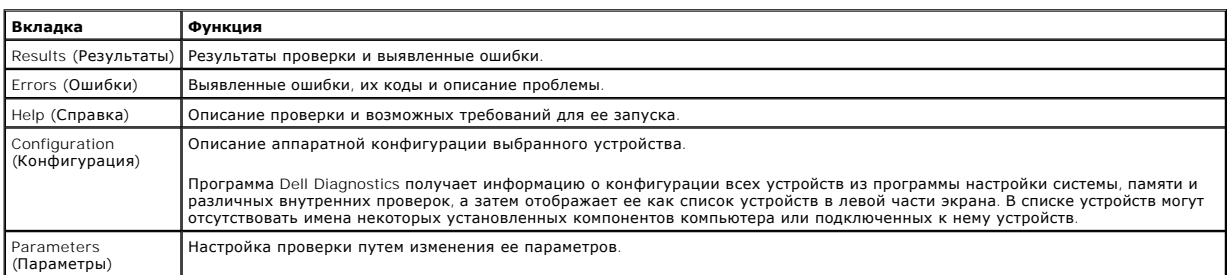

4. Если программа Dell Diagnostics запущена с компакт-диска *Drivers and Utilities* (Драйверы и утилиты), после завершения тестирования выньте этот диск.

5. Закройте окно проверок, чтобы вернуться на экран **Main Menu** (Главное меню). Чтобы выйти из программы Dell Diagnostics и перезапустить компьютер, закройте экран **Main Menu** (Главное меню).

# <span id="page-6-0"></span>**Коды индикатора кнопки питания**

Диагностические индикаторы дают очень много информации о состоянии системы, также в компьютере поддерживаются стандартные состояния<br>индикаторов питания. Состояния индикаторов питания приведены в следующей таблице.

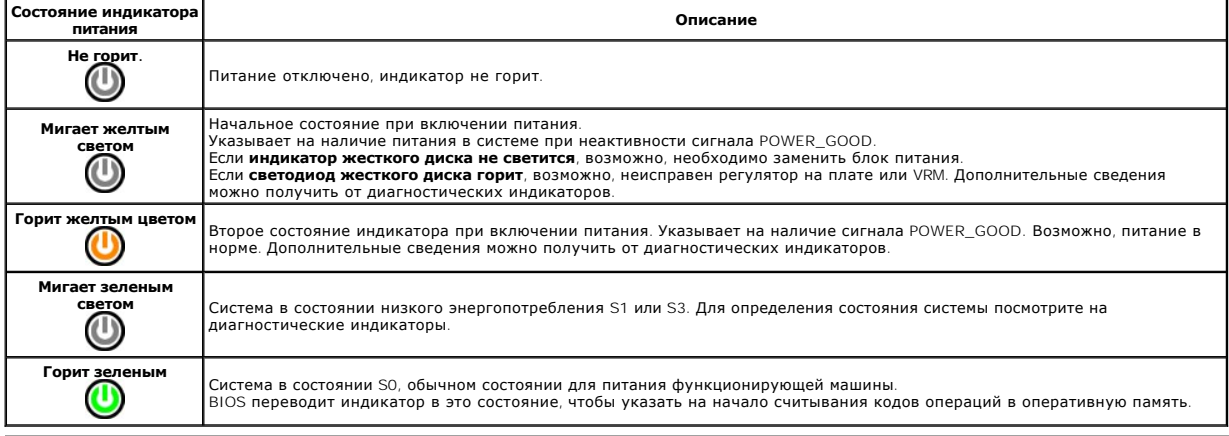

### <span id="page-6-1"></span>**Кодовые сигналы**

Если во время выполнения процедуры POST монитор не удается отобразить сообщения об ошибках, компьютер может испускать серию звуковых<br>сигналов, идентифицирующих неполадку. Такие сигналы полезны при определении неисправных

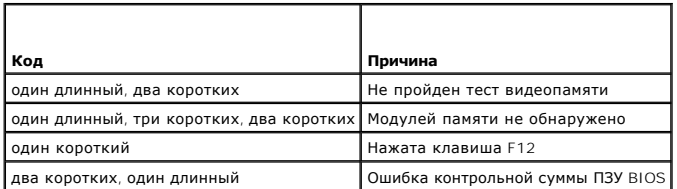

# <span id="page-7-0"></span>**Диагностические индикаторы**

Для облегчения поиска и устранения неисправностей на задней панели компьютера имеется четыре индикатора, помеченных цифрами 1, 2, 3 и 4. Во<br>время нормального запуска компьютера эти индикаторы мигают, а затем выключаются.

**ПРИМЕЧАНИЕ**. После завершения самотестирования при включении питания компьютера все четыре индикатора гаснут перед загрузкой<br>операционной системы.

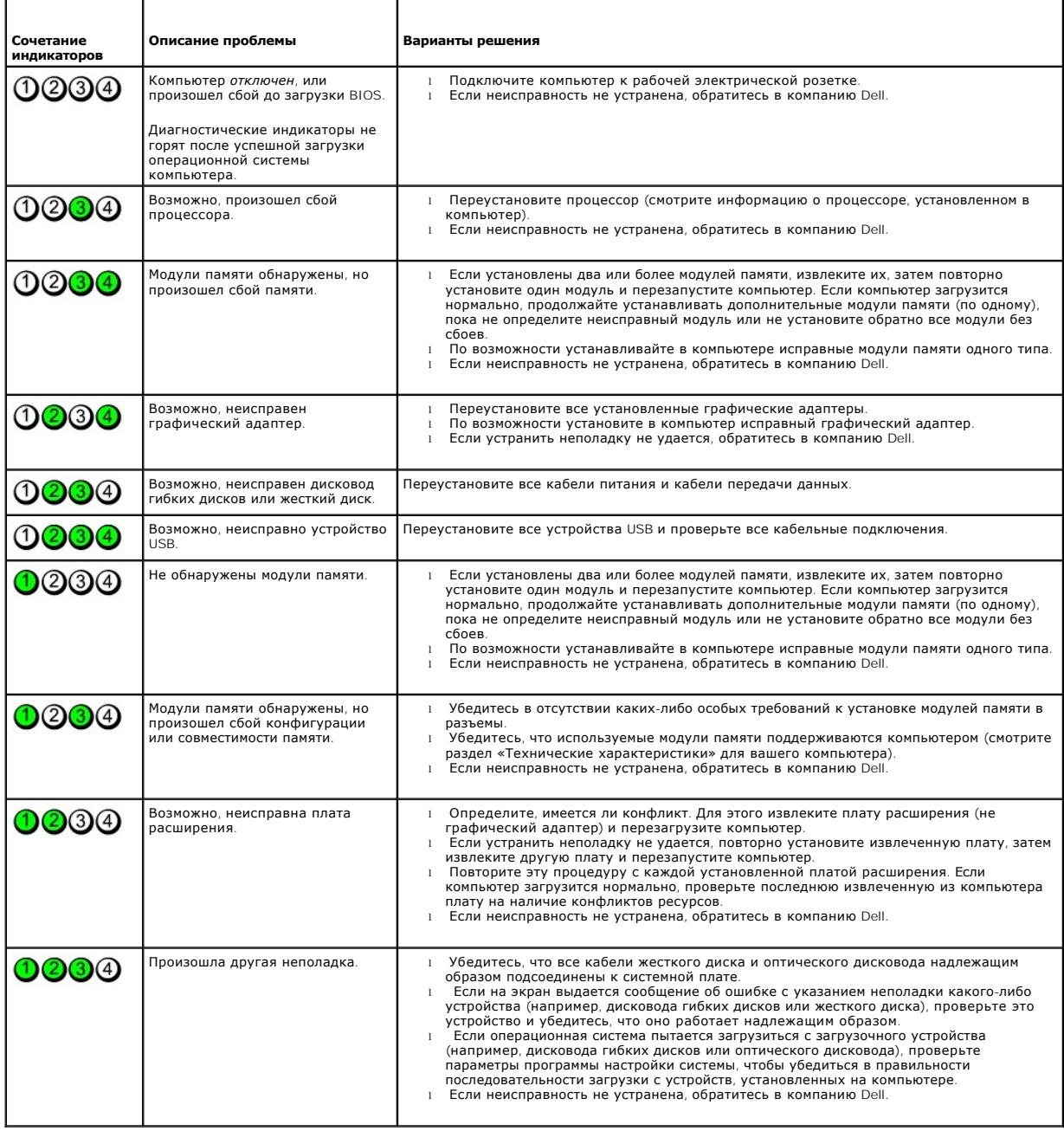

# <span id="page-8-0"></span>**Платы расширения**

**Руководство по обслуживанию Dell™ OptiPlex™ 580 — Настольный компьютер**

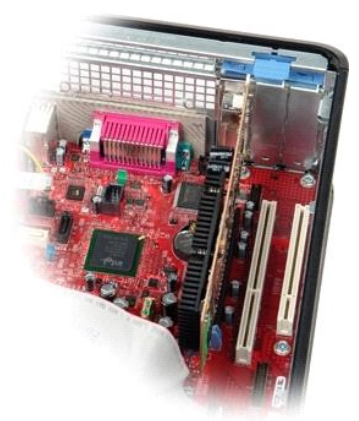

ОСТОРОЖНО! Перед началом работы с внутренними компонентами компьютера прочитайте инструкции по технике безопасности,<br>прилагаемые к компьютеру. Дополнительные сведения по вопросам безопасности см. на веб-странице, посвящен

### **Извлечение плат расширения**

- 1. Следуйте процедурам, приведенным в разделе <u>Перед началом работы с внутренними компонентами компьютера</u>.<br>2. Поверните вверх защелку на держателе платы.
- 

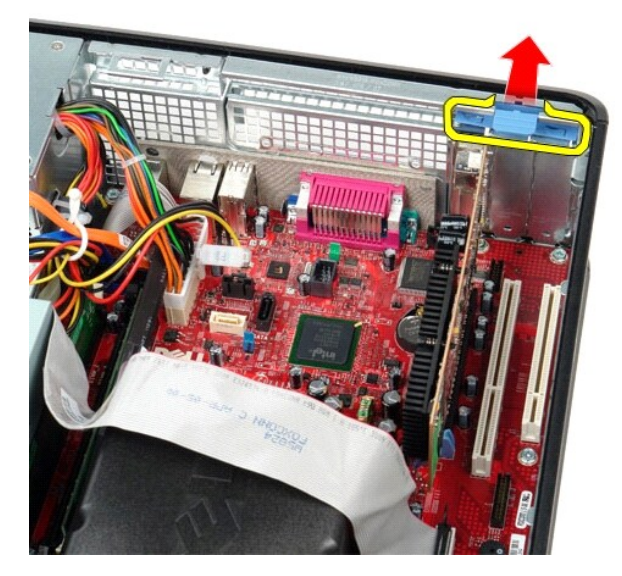

3. Осторожно отведите рычажок фиксатора от платы, а затем приподнимите плату и извлеките ее из разъема на системной плате.

#### **Установка плат расширения**

Чтобы установить плату расширения на место, выполните шаги по извлечению в обратном порядке.

#### <span id="page-9-0"></span>**Вентилятор**

**Руководство по обслуживанию Dell™ OptiPlex™ 580 — Настольный компьютер**

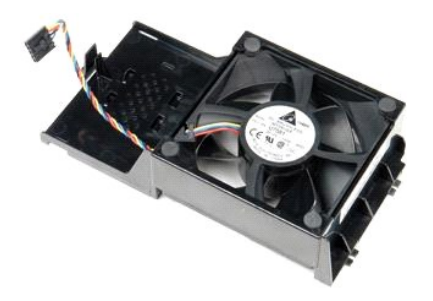

ОСТОРОЖНО! Перед началом работы с внутренними компонентами компьютера прочитайте инструкции по технике безопасности,<br>прилагаемые к компьютеру. Дополнительные сведения по вопросам безопасности см. на веб-странице, посвящен

# **Извлечение вентилятора**

- 1. Следуйте процедурам, приведенным в разделе <u>Перед началом работы с внутренними компонентами компьютера</u>.<br>2. Отсоедините от системной платы кабель питания вентилятора.
- 

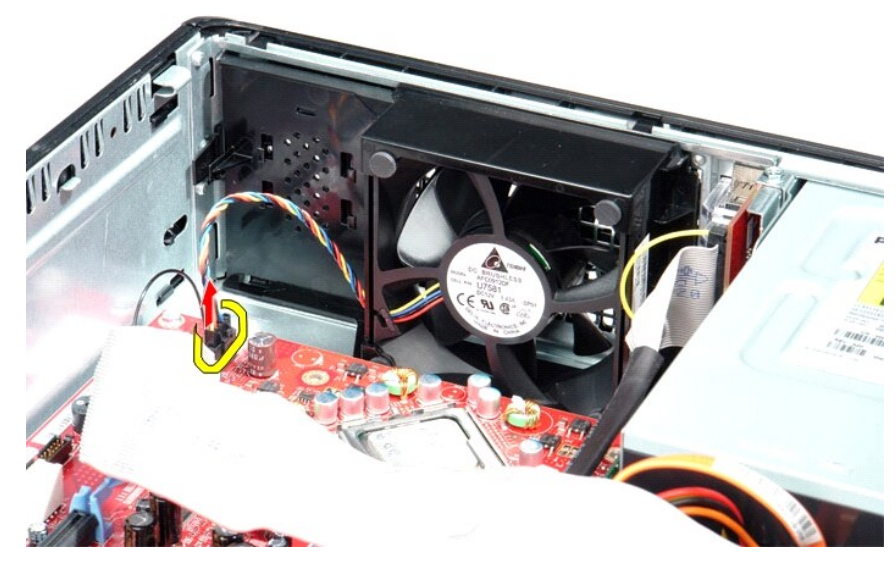

3. Откройте фиксатор вентилятора, а затем сдвиньте вентилятор в сторону системной платы.

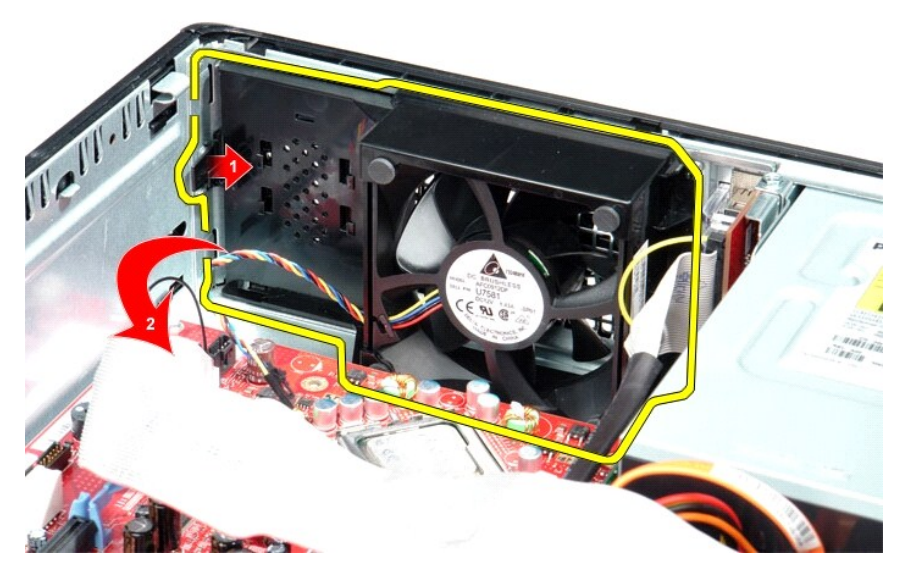

4. Приподнимите вентилятор и извлеките его из компьютера.

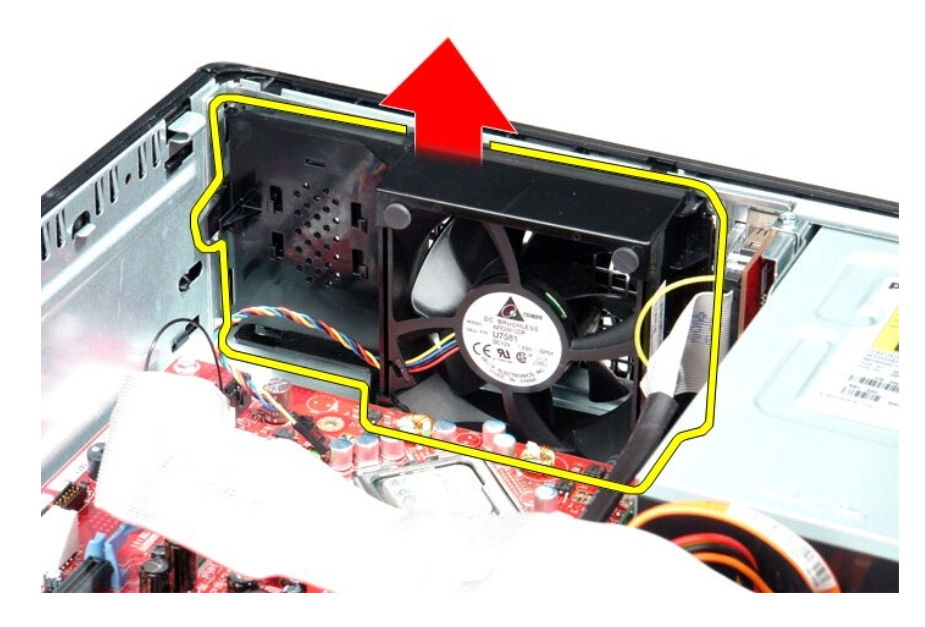

# **Установка вентилятора**

Чтобы установить вентилятор на место, выполните шаги по извлечению в обратном порядке.

# <span id="page-11-0"></span>**Жесткий диск**

**Руководство по обслуживанию Dell™ OptiPlex™ 580 — Настольный компьютер**

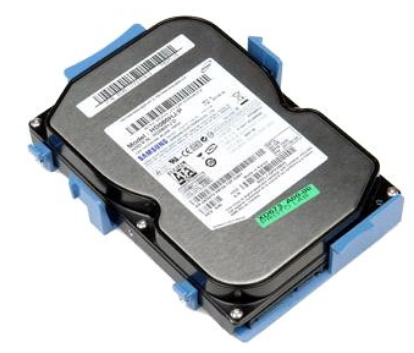

ОСТОРОЖНО! Перед началом работы с внутренними компонентами компьютера прочитайте инструкции по технике безопасности,<br>прилагаемые к компьютеру. Дополнительные сведения по вопросам безопасности см. на веб-странице, посвящен

### **Извлечение жесткого диска**

- Следуйте процедурам, приведенным в разделе [Перед началом работы с внутренними компонентами компьютера](file:///C:/data/systems/op580/ru/SM/DT/work.htm#before).
- 2. Извлеките из компьютера <u>[оптический дисковод](file:///C:/data/systems/op580/ru/SM/DT/optical_drive.htm)</u>.<br>3. Отсоедините от жесткого диска кабель передачи данных жесткого диска.
- 

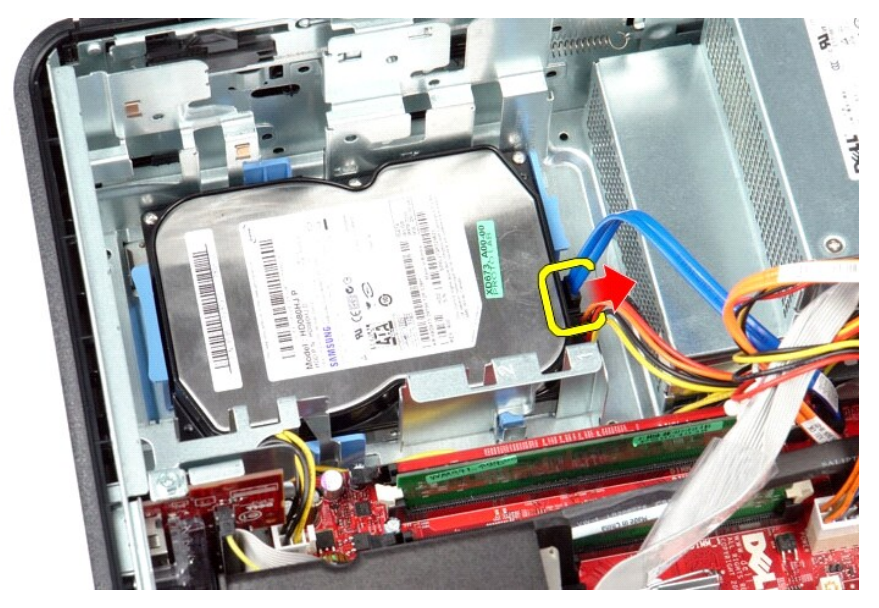

4. Отсоедините от жесткого диска кабель питания жесткого диска.

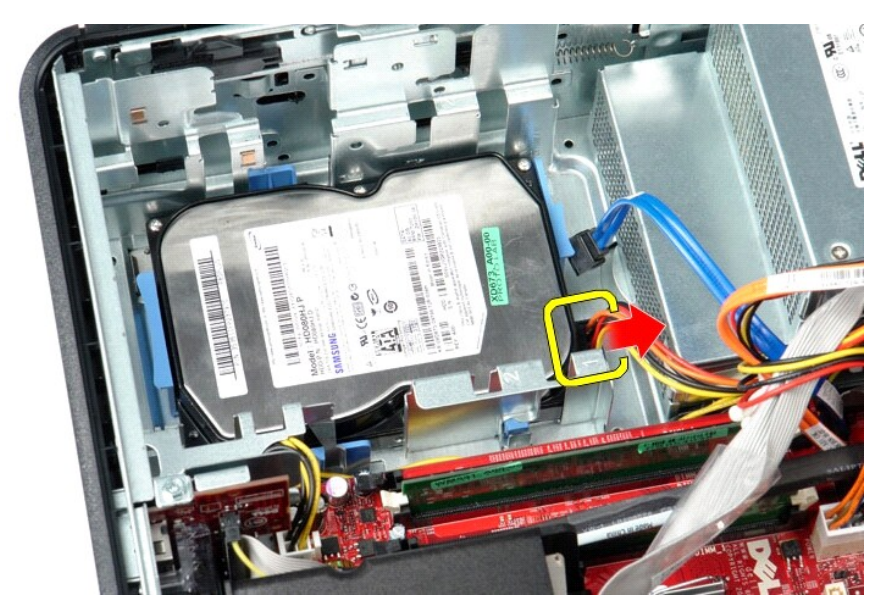

5. Сожмите синие защелки с каждой стороны диска, а затем сдвиньте диск к задней части компьютера.

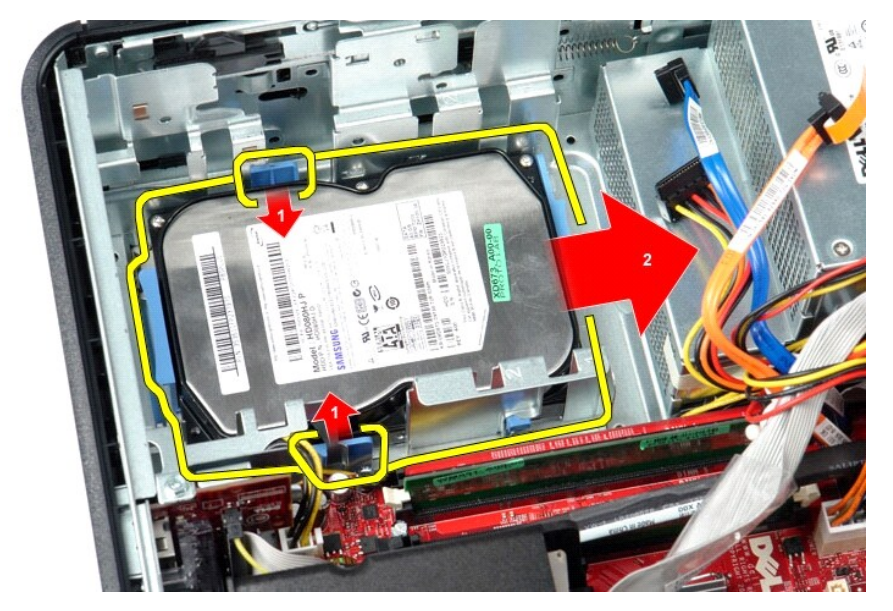

6. Приподнимите жесткий диск и извлеките его из компьютера.

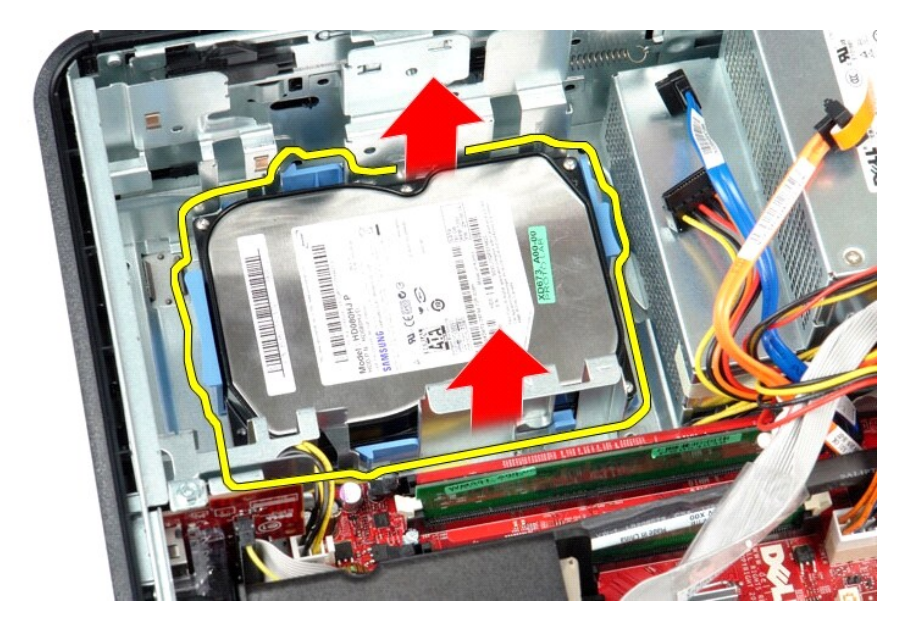

# **Установка жесткого диска**

Чтобы установить жесткий диск на место, выполните шаги по извлечению в обратном порядке.

### <span id="page-14-0"></span>**Радиатор и процессор**

**Руководство по обслуживанию Dell™ OptiPlex™ 580 — Настольный компьютер**

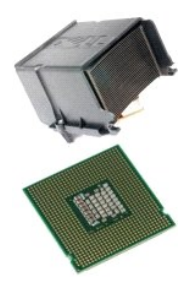

ОСТОРОЖНО! Перед началом работы с внутренними компонентами компьютера прочитайте инструкции по технике безопасности,<br>прилагаемые к компьютеру. Дополнительные сведения по вопросам безопасности см. на веб-странице, посвящен

# **Извлечение радиатора и процессора**

1. Следуйте процедурам, приведенным в разделе <u>Перед началом работы с внутренними компонентами компьютера</u>.<br>2. Ослабьте невыпадающие винты с каждой стороны радиатора.

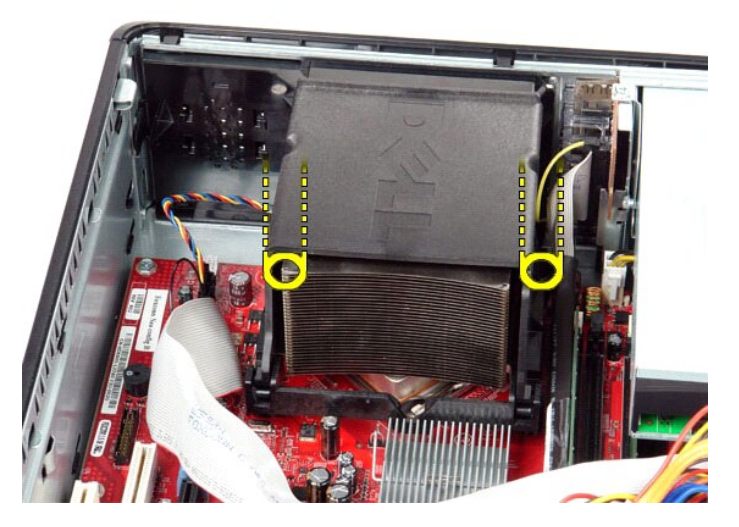

3. Поверните радиатор вверх.

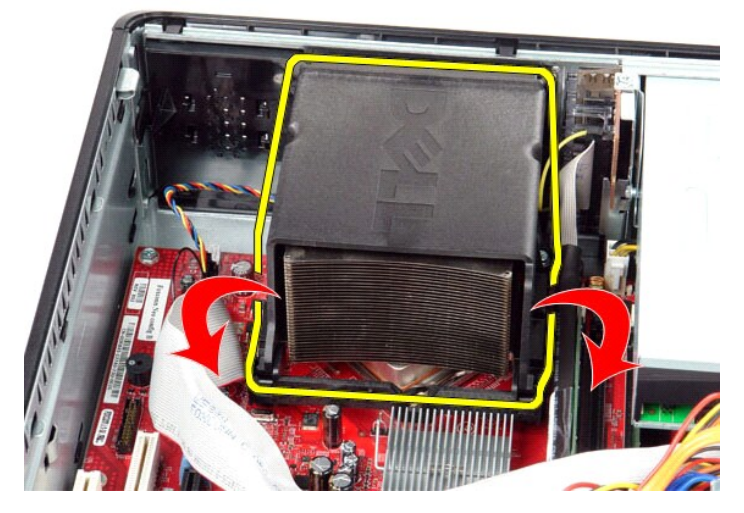

4. Приподнимите радиатор и извлеките его из компьютера.

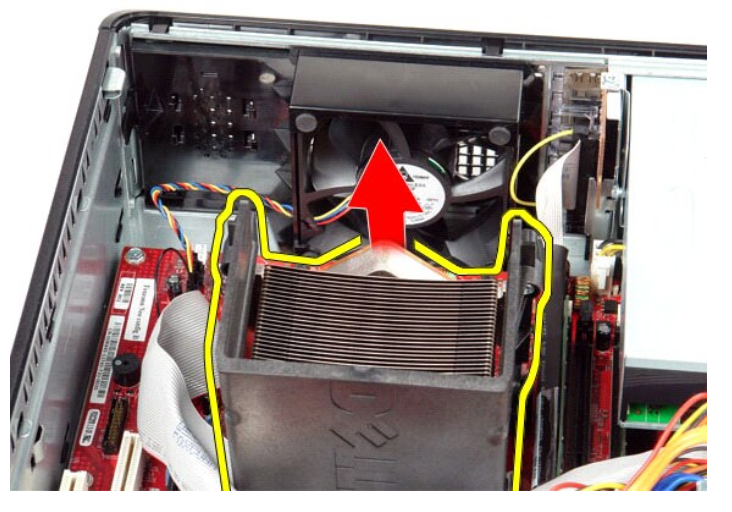

5. Переместите рычаг из-под центральной защелки и поверните рычажок фиксатора вверх.

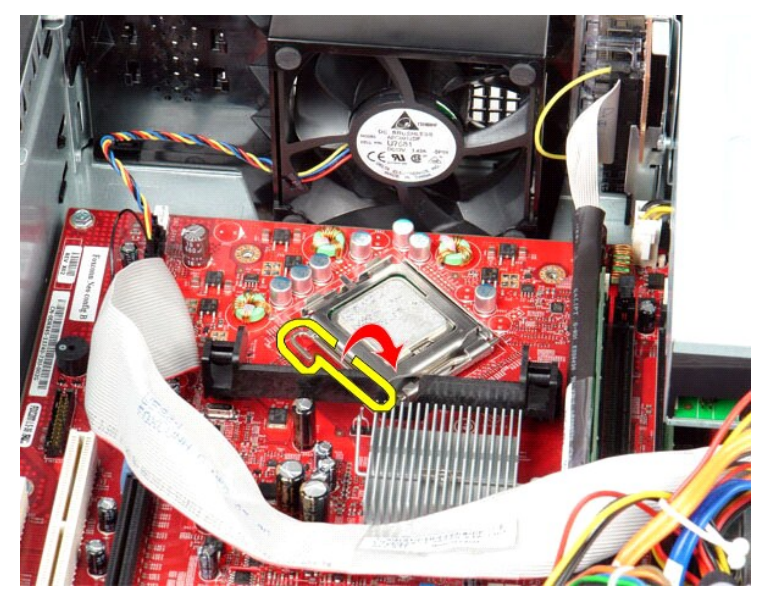

6. Приподнимите крышку процессора.

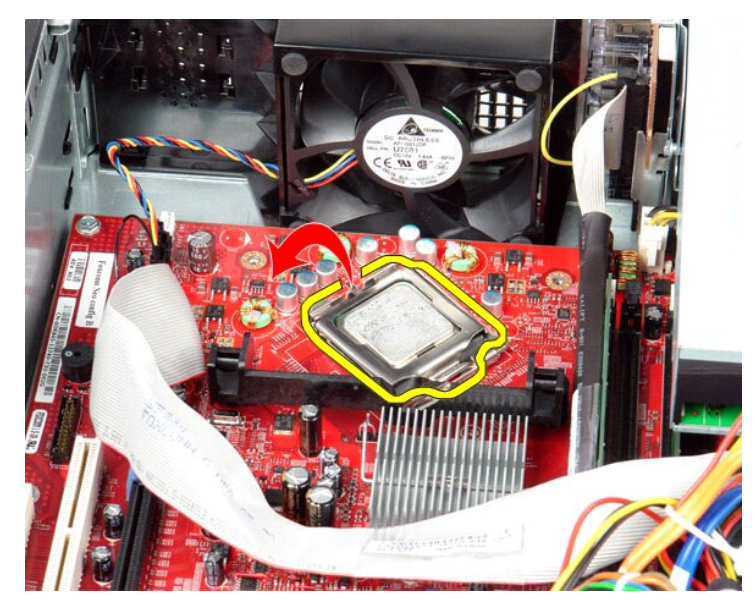

7. Извлеките процессор из компьютера.

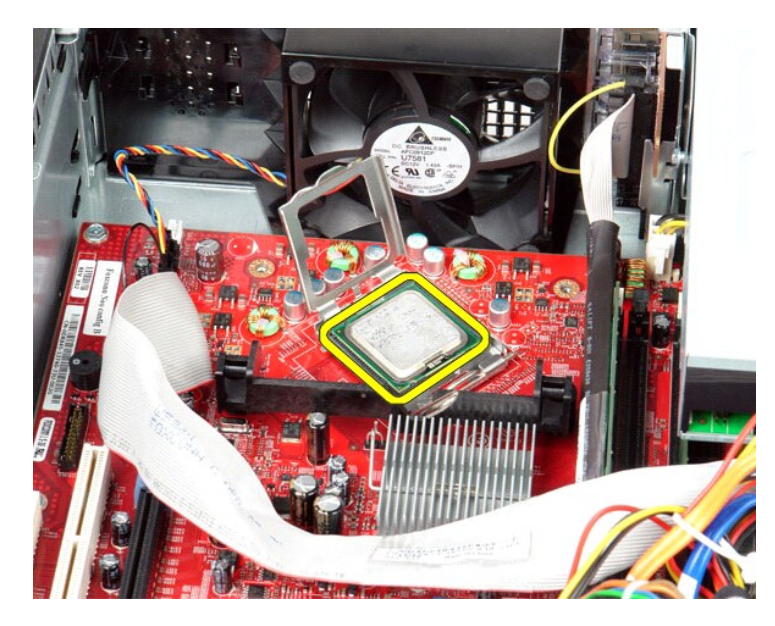

**ВНИМАНИЕ. При замене процессора не прикасайтесь ни к каким контактам внутри гнезда и не допускайте, чтобы какие-либо предметы падали на контакты в гнезде.**

# **Установка радиатора и процессора**

Чтобы установить радиатор и процессор на место, выполните шаги по извлечению в обратном порядке.

# <span id="page-18-0"></span>**Встроенный динамик**

**Руководство по обслуживанию Dell™ OptiPlex™ 580 — Настольный компьютер**

ОСТОРОЖНО! Перед началом работы с внутренними компонентами компьютера прочитайте инструкции по технике безопасности,<br>прилагаемые к компьютеру. Дополнительные сведения по вопросам безопасности см. на веб-странице, посвящен

#### **Извлечение встроенного динамика**

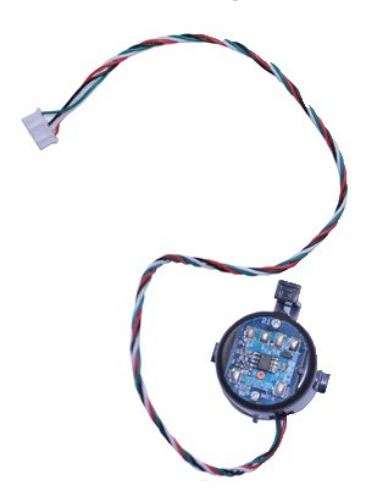

**ПРИМЕЧАНИЕ:** Может потребоваться установка проигрывателя Adobe® Flash® Player с веб-узла **Adobe.com** для просмотра приведенных ниже иллюстраций.

- 1. Следуйте процедурам, приведенным в разделе <u>Перед началом работы с внутренними компонентами компьютера</u>.<br>2. Извлеките <u>жесткий диск</u>.<br>3. Отсоедините от системной платы кабель встроенного динамика.
- 
- 2. Извлеките <u>жесткий диск</u>.<br>3. Отсоедините от системной платы кабель встроенного динамика.<br>4. Нажмите на фиксирующую защелку и сдвиньте встроенный динамик вверх, чтобы извлечь его из компьютера.
- 

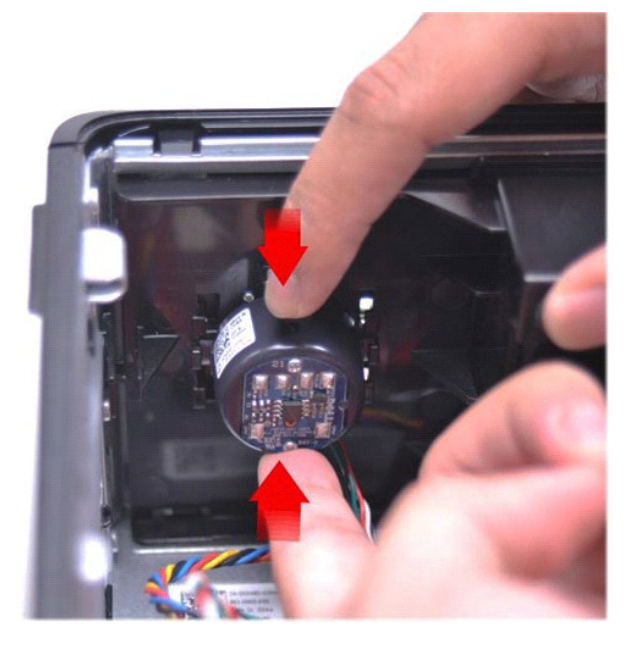

### **Установка встроенного динамика**

Чтобы установить встроенный динамик на место, выполните шаги по извлечению в обратном порядке.

#### <span id="page-20-0"></span>**Панель ввода/вывода**

**Руководство по обслуживанию Dell™ OptiPlex™ 580 — Настольный компьютер**

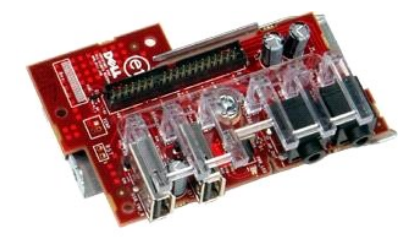

ОСТОРОЖНО! Перед началом работы с внутренними компонентами компьютера прочитайте инструкции по технике безопасности,<br>прилагаемые к компьютеру. Дополнительные сведения по вопросам безопасности см. на веб-странице, посвящен

#### **Снятие панели ввода/вывода**

1. Следуйте процедурам, приведенным в разделе <u>Перед началом работы с внутренними компонентами компьютера</u>.<br>2. Отсоедините кабель панели ввода/вывода.

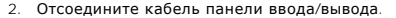

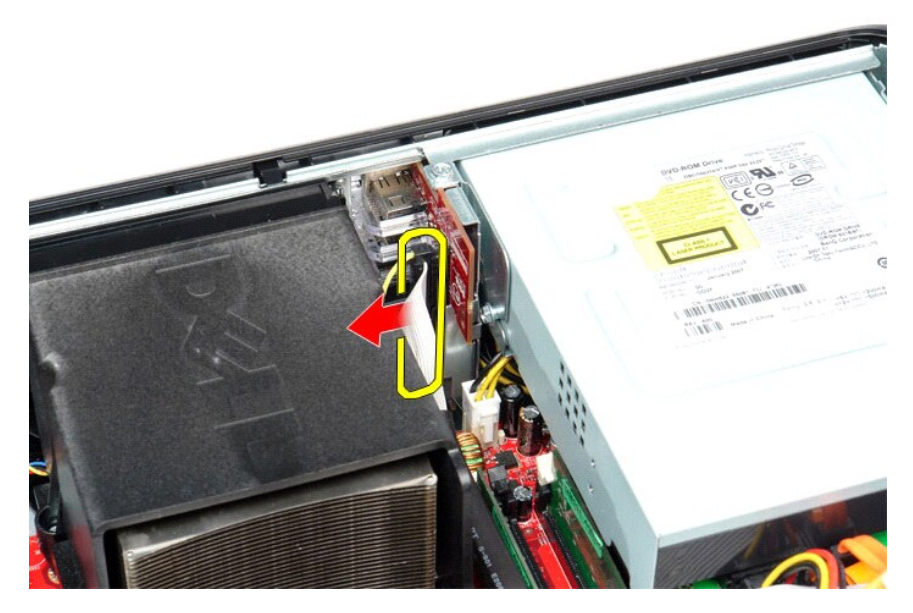

3. Выкрутите винт, которым панель ввода/вывода крепится к корпусу компьютера.

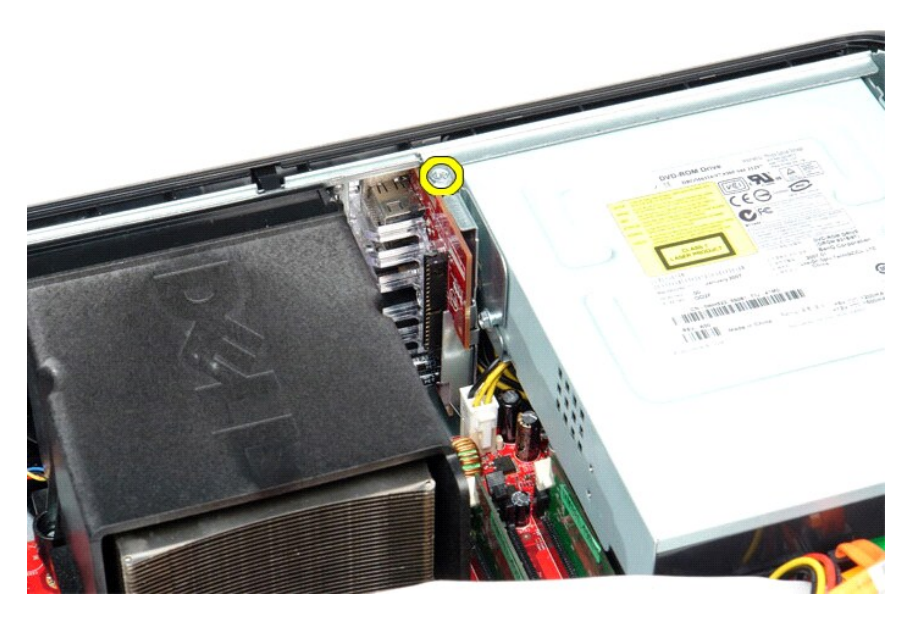

4. Отведите панель ввода/вывода в сторону от края компьютера и извлеките ее.

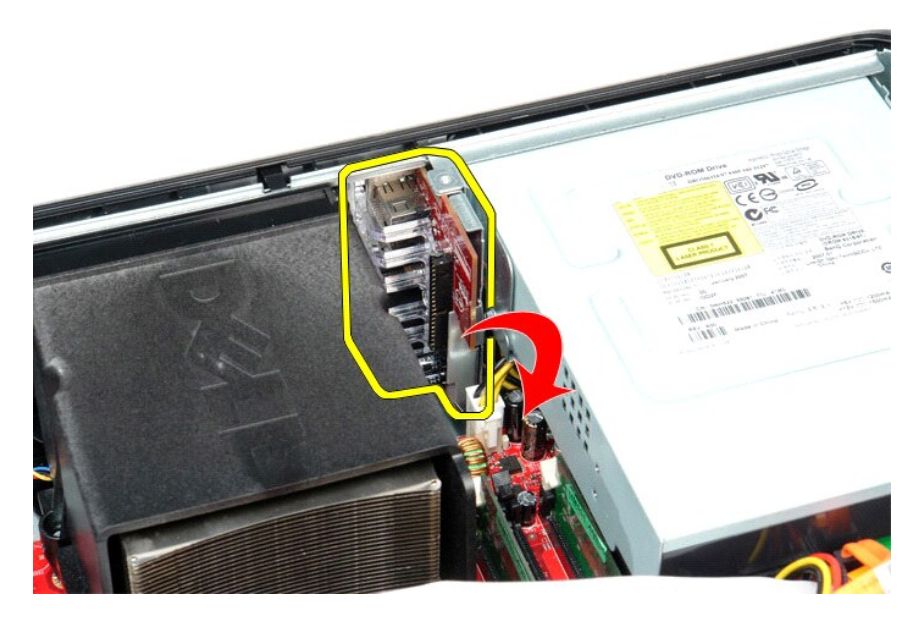

# **Извлечение и установка панели ввода/вывода**

Чтобы установить на место панель ввода/вывода, выполните описанные выше действия в обратном порядке.

#### <span id="page-22-0"></span>**Память**

**Руководство по обслуживанию Dell™ OptiPlex™ 580 — Настольный компьютер**

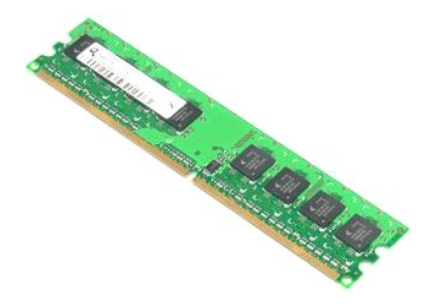

ОСТОРОЖНО! Перед началом работы с внутренними компонентами компьютера прочитайте инструкции по технике безопасности,<br>прилагаемые к компьютеру. Дополнительные сведения по вопросам безопасности см. на веб-странице, посвящен

# **Извлечение модуля памяти**

1. Следуйте процедурам, приведенным в разделе <u>Перед началом работы с внутренними компонентами компьютера</u>.<br>2. Нажмите на фиксаторы модуля памяти и извлеките его из разъема на системной плате.

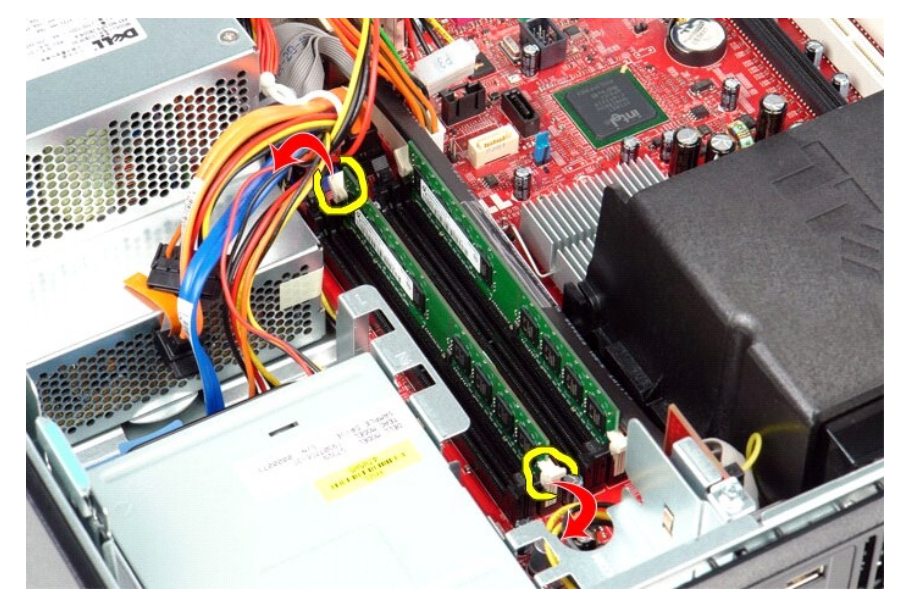

3. Извлеките модуль памяти из разъема и выньте его из компьютера.

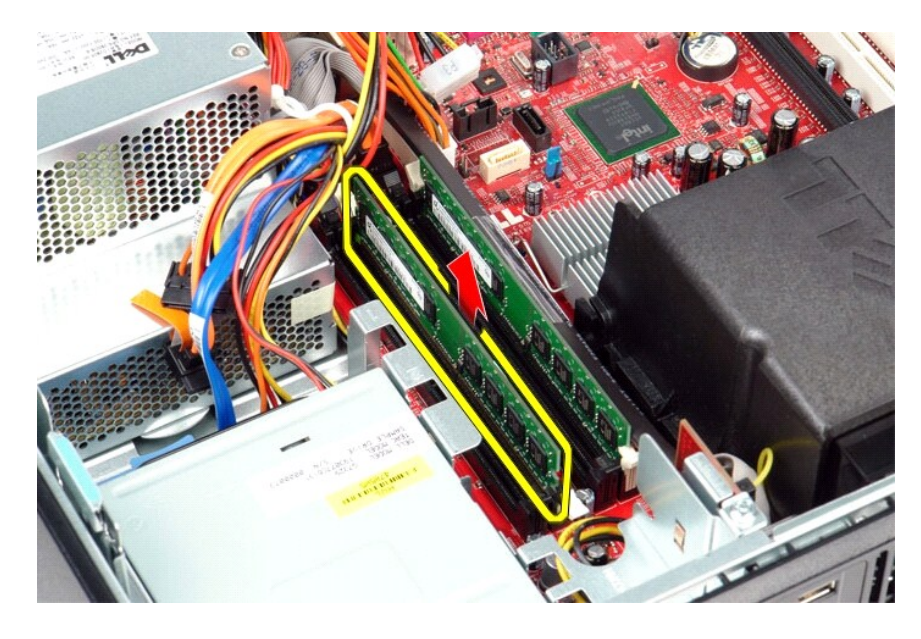

# **Установка модуля памяти**

Чтобы установить модуль памяти на место, выполните шаги по извлечению в обратном порядке.

# <span id="page-24-0"></span>**Оптический дисковод**

**Руководство по обслуживанию Dell™ OptiPlex™ 580 — Настольный компьютер**

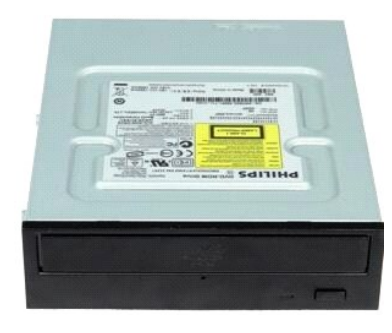

ОСТОРОЖНО! Перед началом работы с внутренними компонентами компьютера прочитайте инструкции по технике безопасности,<br>прилагаемые к компьютеру. Дополнительные сведения по вопросам безопасности см. на веб-странице, посвящен

#### **Извлечение оптического дисковода**

- 1. Следуйте процедурам, приведенным в разделе <u>Перед началом работы с внутренними компонентами компьютера</u>.<br>2. Отсоедините кабель передачи данных оптического дисковода.
- 

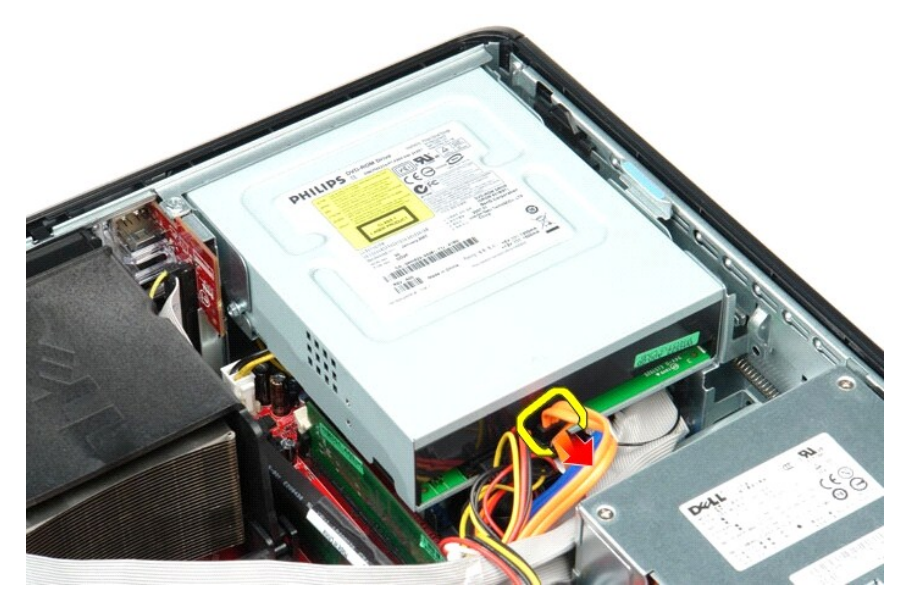

3. Отсоедините кабель питания оптического дисковода.

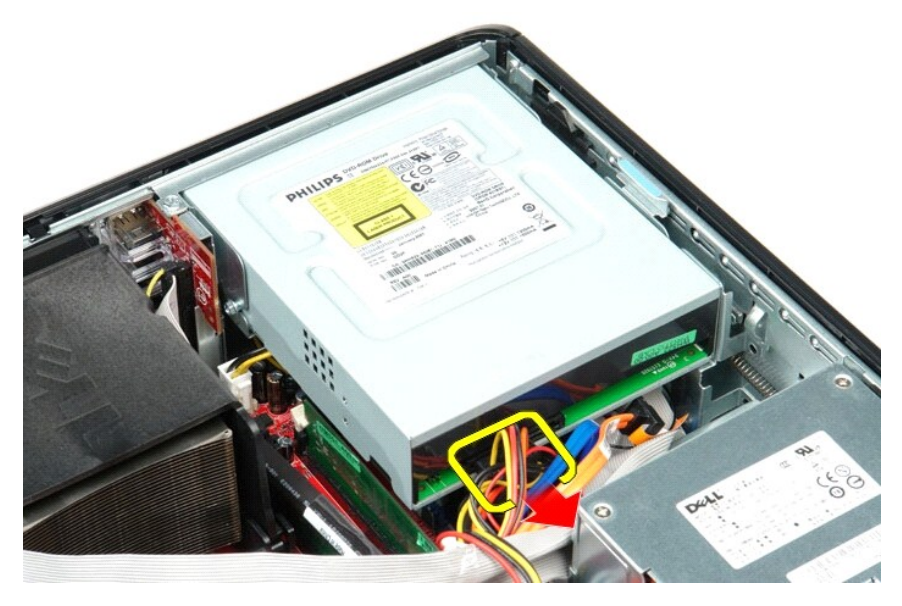

4. Поднимите защелку дисковода и сдвиньте дисковод в направлении задней части корпуса компьютера.

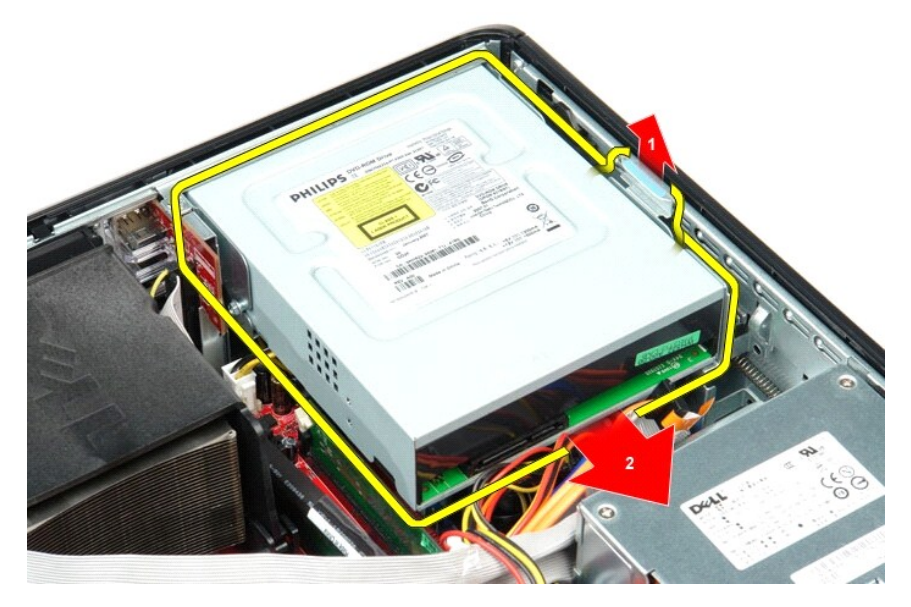

5. Приподнимите оптический дисковод и извлеките его из компьютера.

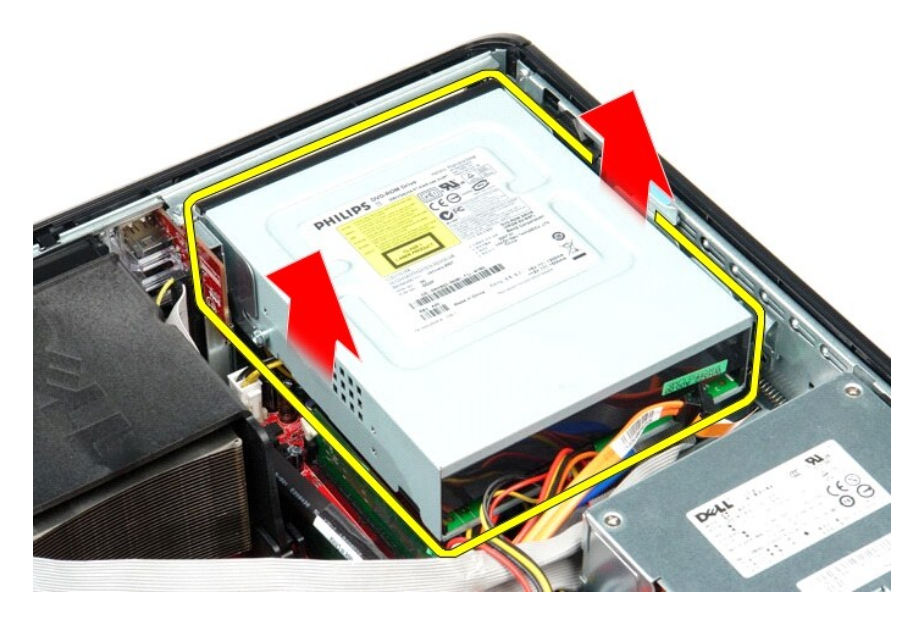

# **Установка оптического дисковода**

Чтобы установить оптический дисковод на место, выполните шаги по извлечению в обратном порядке.

# <span id="page-27-0"></span>**Снятие и установка компонентов**

**Руководство по обслуживанию Dell™ OptiPlex™ 580 — Настольный компьютер**

- [Крышка](file:///C:/data/systems/op580/ru/SM/DT/cover.htm)
- **[Жесткий диск](file:///C:/data/systems/op580/ru/SM/DT/hard_drive.htm)**
- [Стандартная крепежная пластина](file:///C:/data/systems/op580/ru/SM/DT/standard_back_plate.htm)
- [Радиатор и процессор](file:///C:/data/systems/op580/ru/SM/DT/heat_sink_processor.htm)
- [Вентилятор](file:///C:/data/systems/op580/ru/SM/DT/fan.htm)
- [Батарейка типа «таблетка»](file:///C:/data/systems/op580/ru/SM/DT/coin_cell_battery.htm)
- [Системная плата](file:///C:/data/systems/op580/ru/SM/DT/system_board.htm)
- [Оптический дисковод](file:///C:/data/systems/op580/ru/SM/DT/optical_drive.htm)
- [Платы расширения](file:///C:/data/systems/op580/ru/SM/DT/expansion_card.htm)
- [Память](file:///C:/data/systems/op580/ru/SM/DT/memory.htm)
- [Встроенный динамик](file:///C:/data/systems/op580/ru/SM/DT/intspkr.htm)
- [Панель ввода](file:///C:/data/systems/op580/ru/SM/DT/io_panel.htm)/вывода
- [Блок питания](file:///C:/data/systems/op580/ru/SM/DT/power_supply.htm)

#### <span id="page-28-0"></span>**Блок питания**

**Руководство по обслуживанию Dell™ OptiPlex™ 580 — Настольный компьютер**

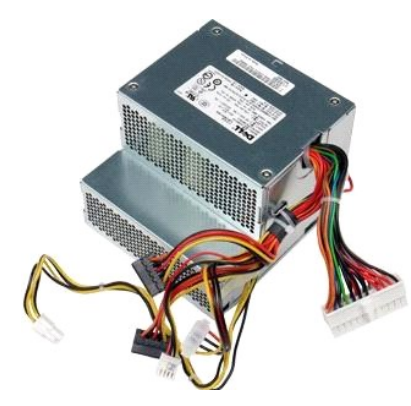

ОСТОРОЖНО! Перед началом работы с внутренними компонентами компьютера прочитайте инструкции по технике безопасности,<br>прилагаемые к компьютеру. Дополнительные сведения по вопросам безопасности см. на веб-странице, посвящен

# **Снятие блока питания**

- 1. Следуйте процедурам, приведенным в разделе [Перед началом работы с внутренними компонентами компьютера](file:///C:/data/systems/op580/ru/SM/DT/work.htm#before).
- 
- 2. Извлеките <u>оптический дисковод</u>.<br>3. Извлеките <u>жесткий диск</u>.<br>4. Отсоедините главный разъем питания от системной платы.

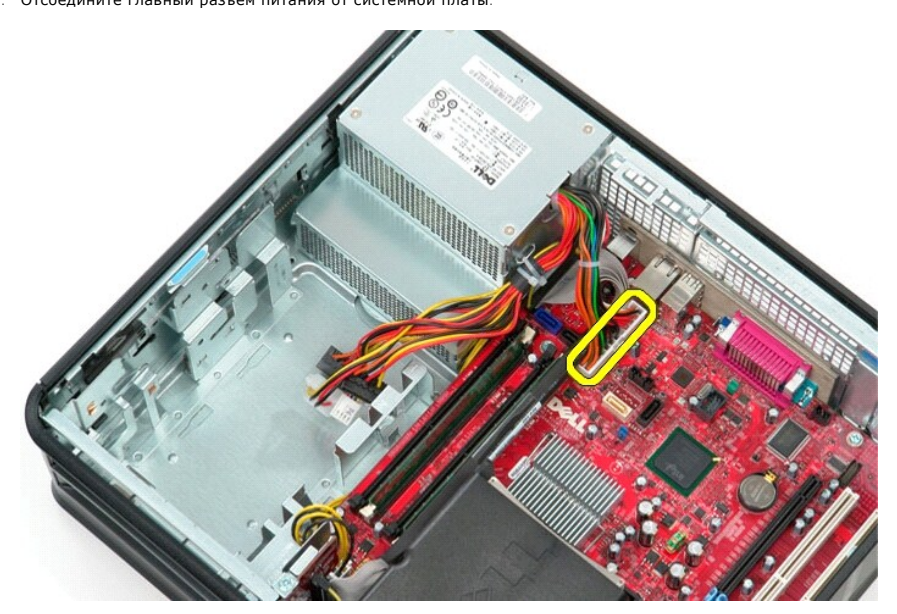

5. Отсоедините разъем питания процессора от системной платы.

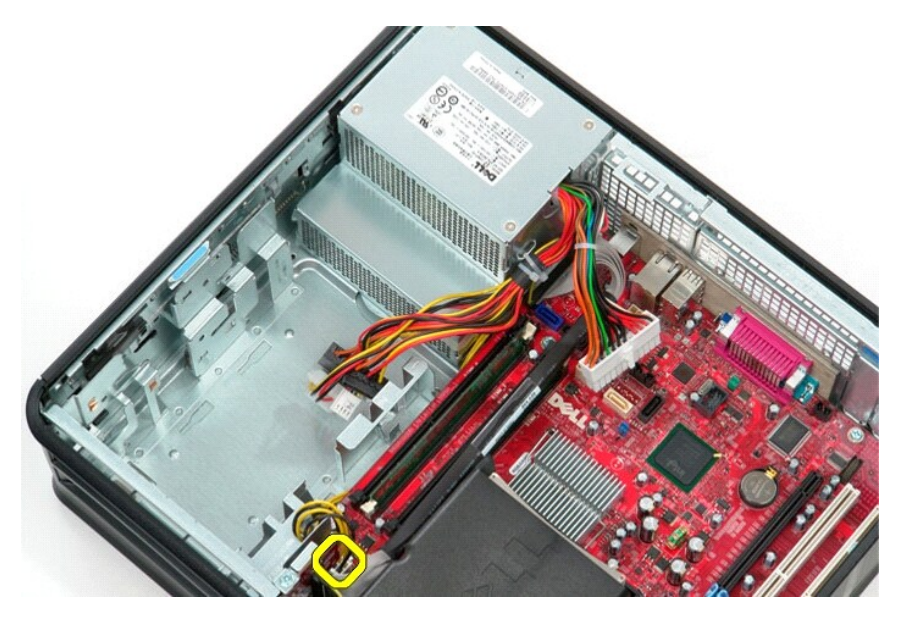

6. Высвободите кабели разъема питания процессора из направляющих желобков.

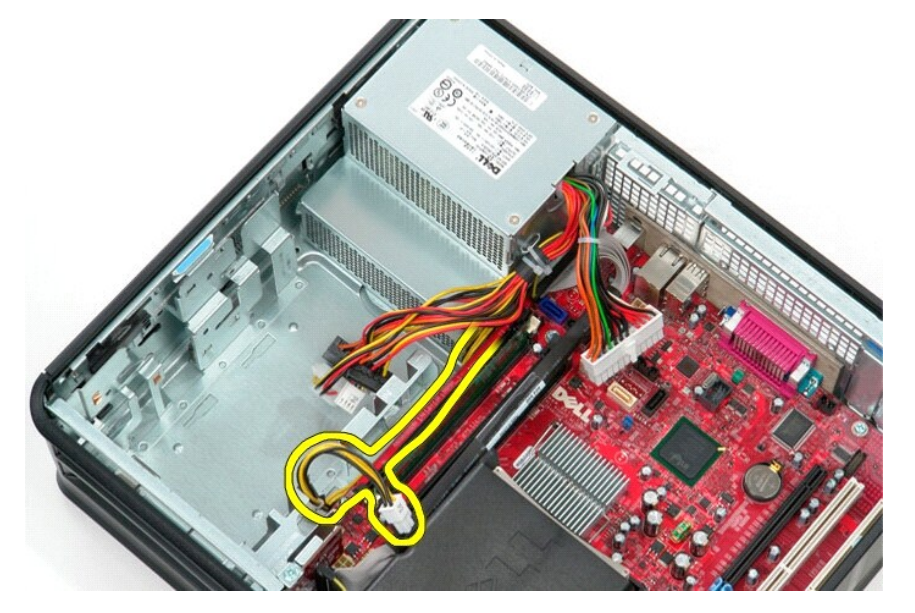

7. Выверните винты, которыми блок питания крепится к задней части корпуса компьютера.

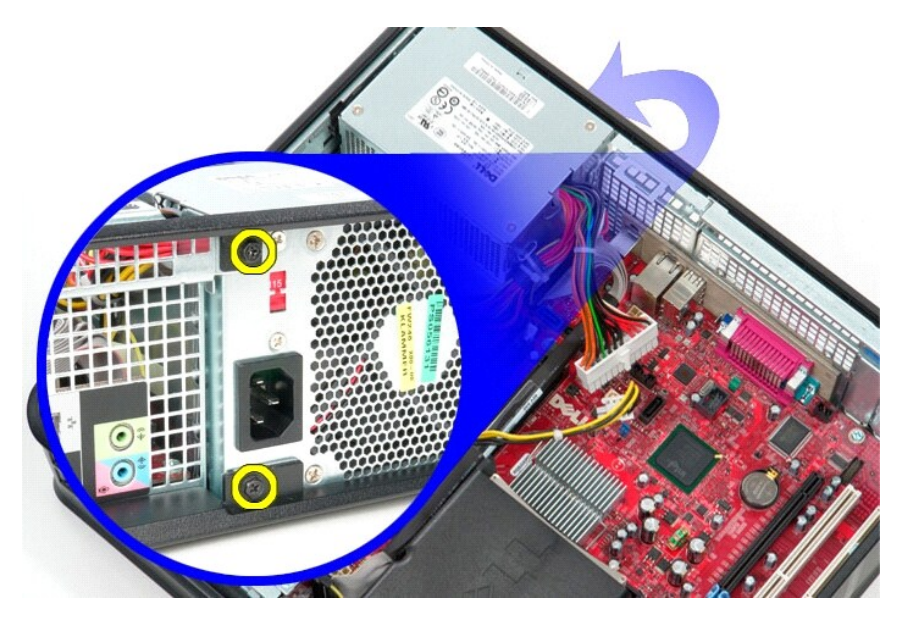

8. Нажмите на защелку фиксатора блока питания в нижней части корпуса компьютера, а затем сдвиньте блок питания к передней части компьютера.

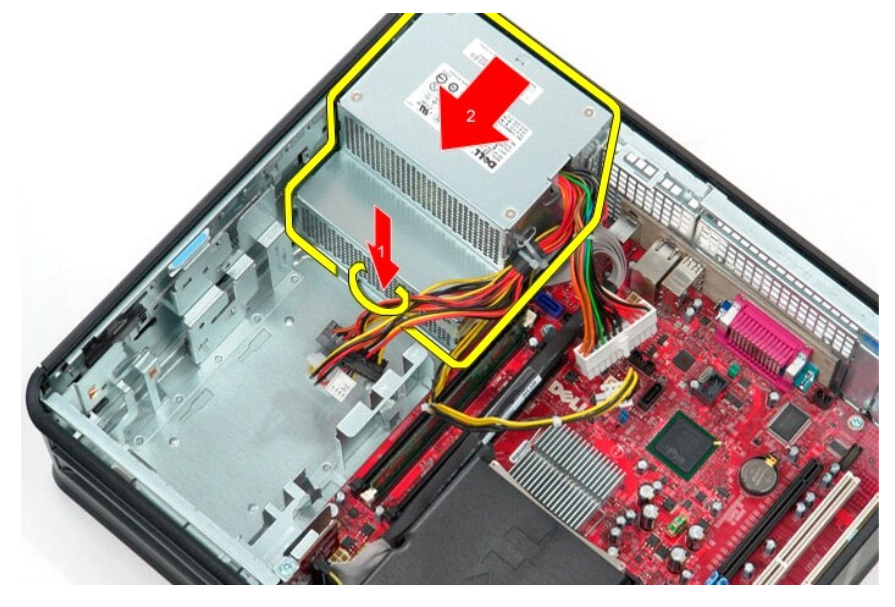

9. Приподнимите блок питания и извлеките его из компьютера.

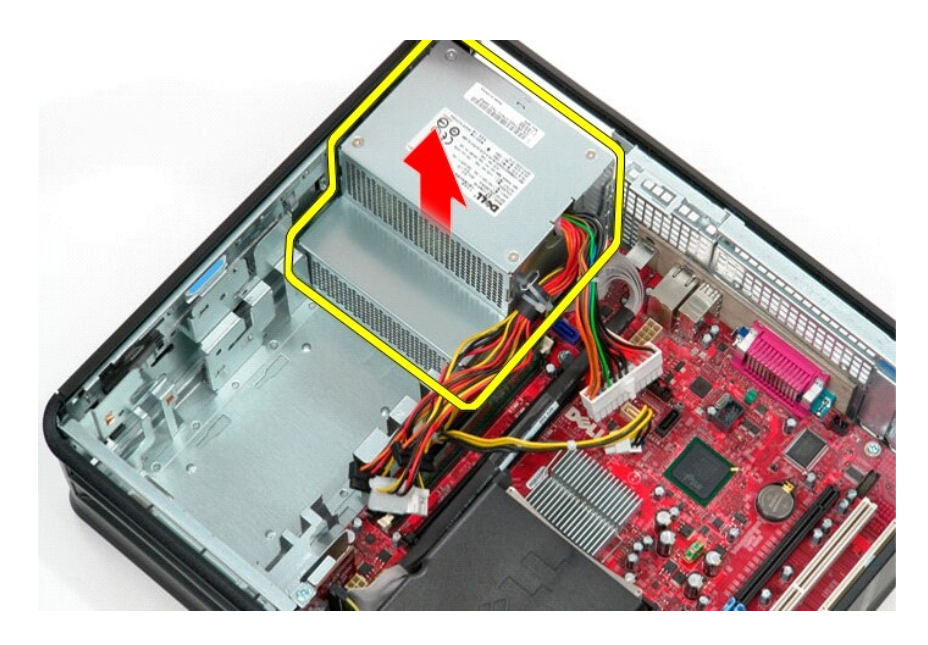

# **Установка блока питания**

Чтобы установить блок питания на место, выполните вышеуказанные действия в обратном порядке.

#### <span id="page-32-0"></span>**Программа настройки системы**

**Руководство по обслуживанию Dell™ OptiPlex™ 580 — Настольный компьютер**

- [Краткое описание](#page-32-1)
- Вход в программу настройки систем
- [Параметры настройки системы](#page-32-3)

### <span id="page-32-1"></span>**Краткое описание**

Используйте программу настройки системы для выполнения следующих задач:

- l Изменять информацию о конфигурации системы после установки, замены или снятия какого-либо оборудования.
- l Установка или изменение выбираемого пользователем параметра (например, пароля пользователя).
- l Просмотр текущего объема памяти или задание типа установленного жесткого диска.

**ВНИМАНИЕ! Не изменяйте настройки системы, если вы не являетесь опытным пользователем. Некоторые изменения могут привести к неправильной работе компьютера.** 

**ПРИМЕЧАНИЕ.** Перед использованием программы настройки системы рекомендуется записать данные из окна настройки системы для использования в дальнейшем.

### <span id="page-32-2"></span>**Вход в программу настройки системы**

- 1. Включите (или перезапустите) компьютер.
- 2. Когда появится логотип DELL, сразу нажмите клавишу <F2>.

**ПРИМЕЧАНИЕ**. Длительное нажатие клавиши на клавиатуре может привести к отказу клавиатуры. Во избежание возможного отказа<br>клавиатуры нажимайте и отпускайте клавишу <F2> через равные промежутки времени до появления экрана

Если вы пропустили нужный момент и на экране появился логотип операционной системы, дождитесь загрузки рабочего стола Microsoft® Windows®, выключите компьютер и повторите попытку снова.

#### **Экраны настройки системы**

**Options List (Список параметров)** — это поле появляется в верхней части окна программы настройки системы. Параметры представлены на вкладках,<br>в которых перечислены функции, определяющие конфигурацию компьютера, в том чис энергосбережения и функции защиты.

**Option Field (Поле параметров)** — в нем содержится информация о каждом параметре. В этом поле можно просмотреть текущие настройки и внести в них изменения. Для выбора параметра используйте клавиши «стрелка вправо» и «стрелка влево». Нажмите клавишу <Enter>, чтобы сделать выбранный параметр активным.

**Help Field (Поле справки)** — в этом поле отображается контекстно-зависимая справочная информация с учетом выбранных параметров.

**Функции клавиш** — это поле появляется под полем параметров. В нем перечислены клавиши и их функции в контексте данного активного поля программы настройки системы.

### <span id="page-32-3"></span>**Параметры настройки системы**

**ПРИМЕЧАНИЕ.** В зависимости от компьютера и установленных в нем устройств, указанные в данном разделе пункты меню могут отсутствовать или выглядеть несколько иначе.

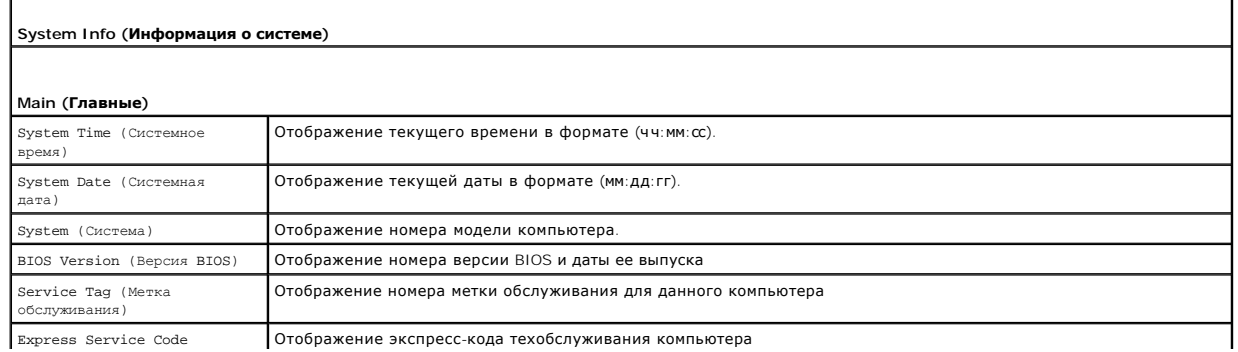

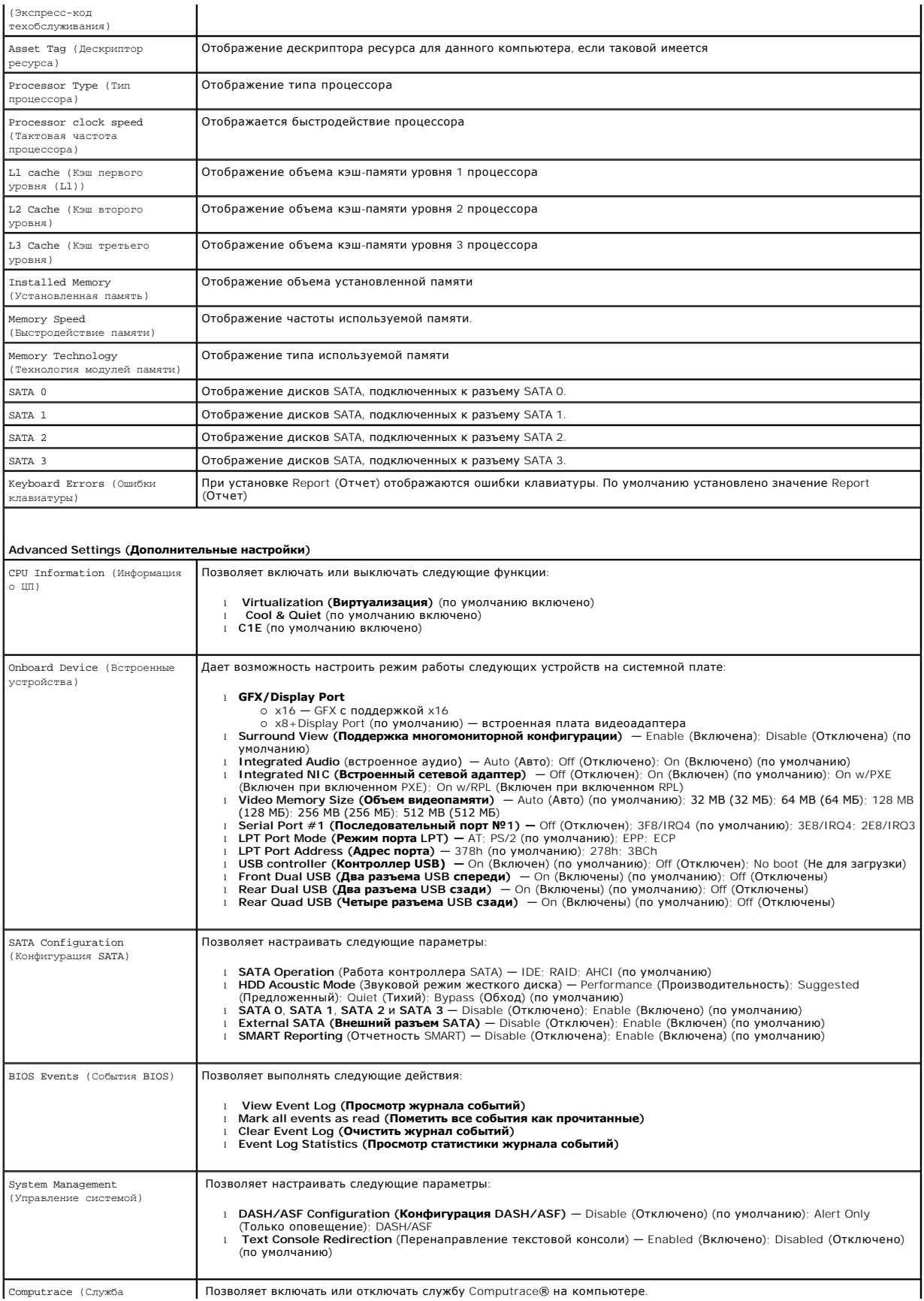

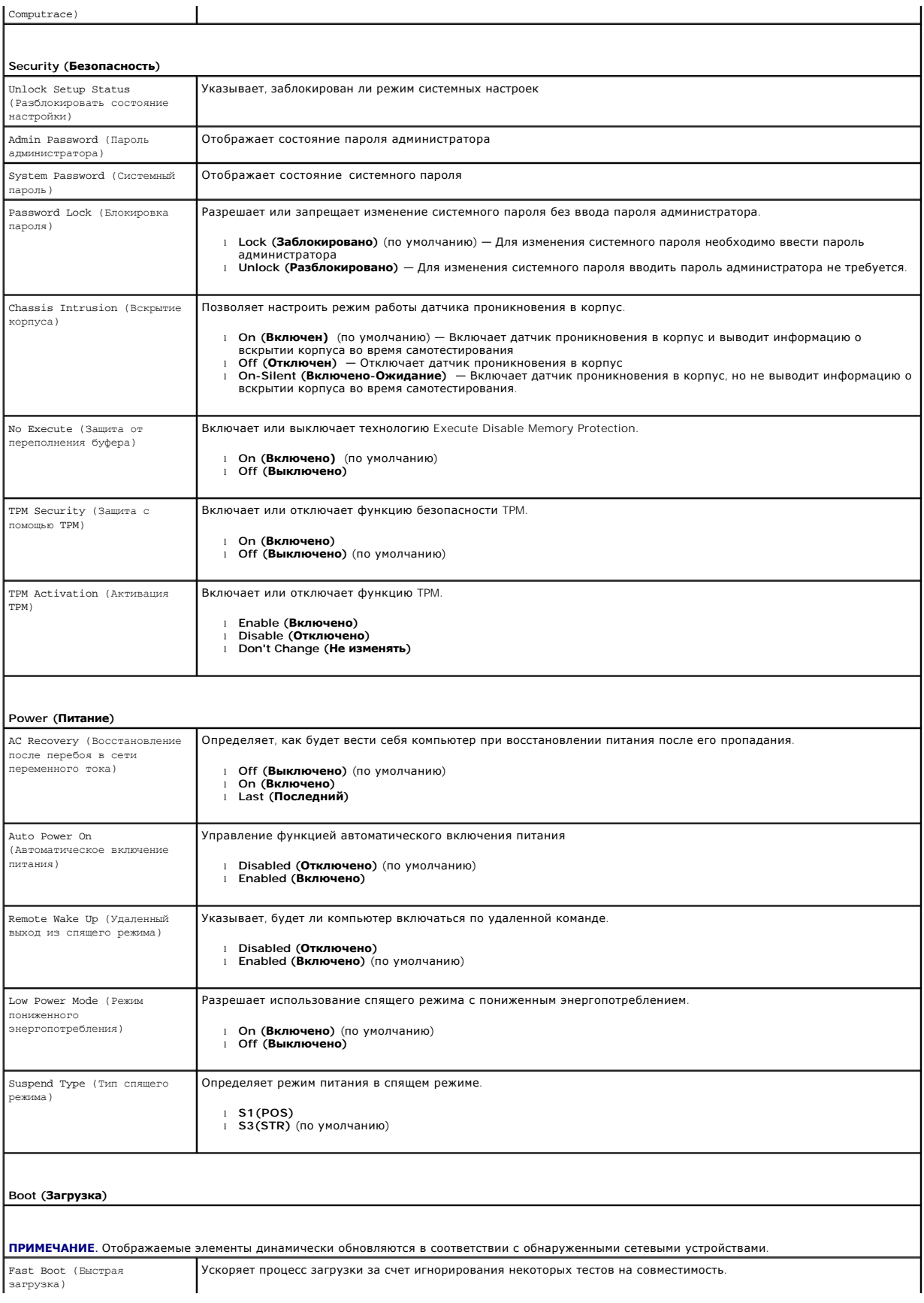

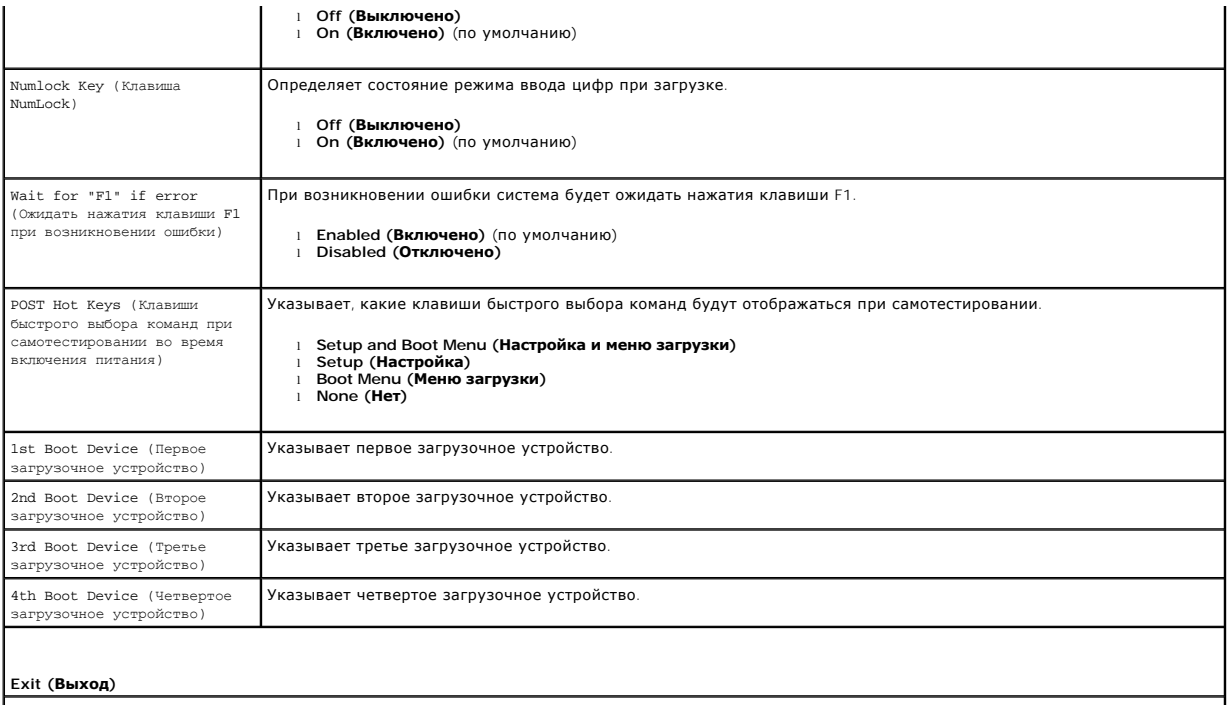

Параметры для операций Save Changes and Exit (**Сохранить изменения и выйти**), Discard Changes and Exit (**Отменить изменения и выйти**) и Load<br>Default Setting (Загрузка параметров по умолчанию)

### <span id="page-36-0"></span>**Технические характеристики**

**Руководство по обслуживанию Dell™ OptiPlex™ 580 — Настольный компьютер**

 [Процессор](#page-36-1)

[Контрольные лампы и индикаторы](#page-38-0)

 $\bullet$   $Cetb$  [Звук](#page-36-5) [Питание](#page-38-1)

 [Память](#page-36-2)

 [Платы](#page-37-1)

- 
- [Шина расширения](#page-36-4)  [Видео](#page-36-6)
- [Информация о системе](#page-36-7)
	-
- [Разъемы на системной плате](#page-37-0) [Физические характеристики](#page-39-0)
	- [Условия эксплуатации и хранения](#page-39-1)
- [Диски и дисководы](#page-37-2)  [Внешние разъемы](#page-37-3)
- **ПРИМЕЧАНИЕ.** Предложения в разных регионах могут отличаться друг от друга. Для просмотра дополнительной информации о конфигурации компьютера нажмите **Пуск→ Справка и поддержка** и выберите нужный пункт для просмотра информации о компьютере.

**ПРИМЕЧАНИЕ.** Если не указано иное, технические характеристики идентичны для компьютера в корпусе «мини-башня», настольного компьютера и компьютера малого форм-фактора.

<span id="page-36-1"></span>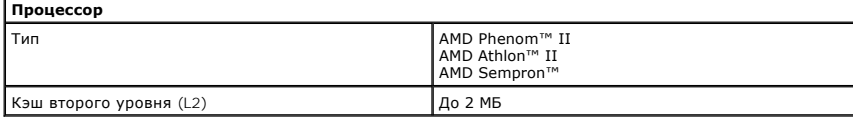

<span id="page-36-2"></span>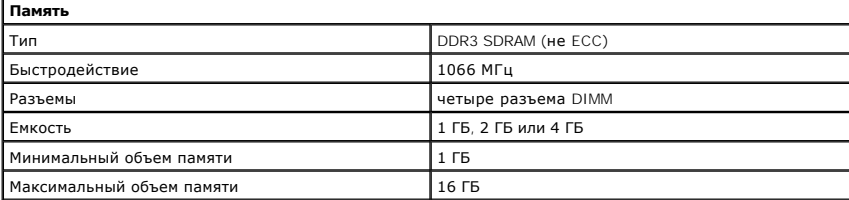

<span id="page-36-6"></span>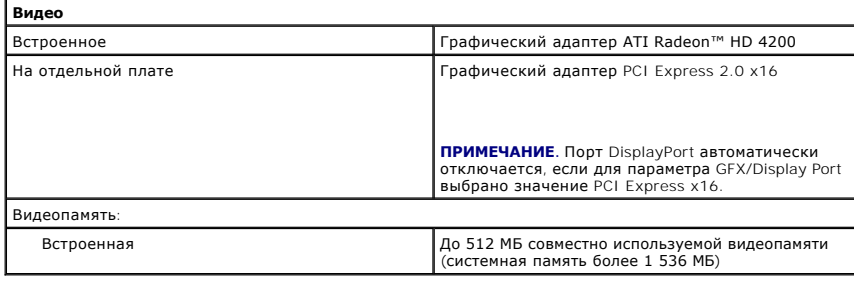

<span id="page-36-5"></span><span id="page-36-3"></span>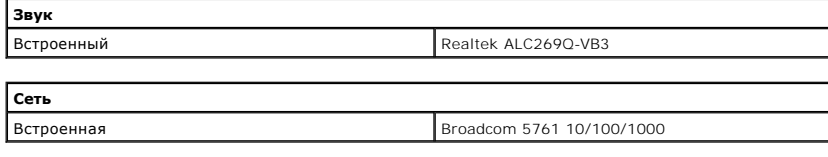

<span id="page-36-7"></span>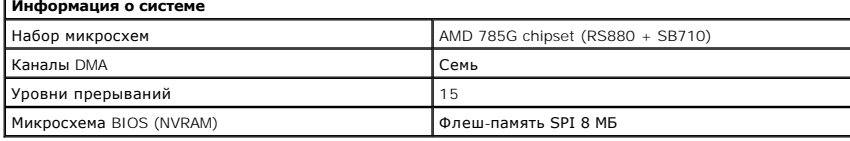

<span id="page-36-4"></span>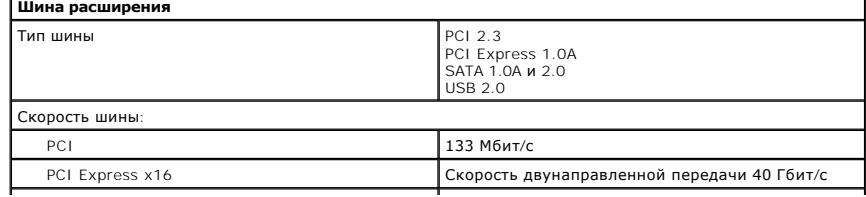

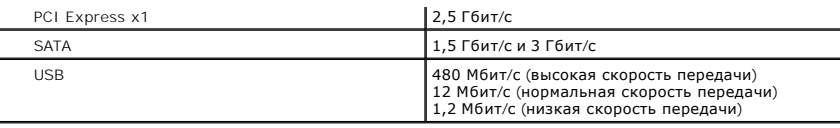

<span id="page-37-1"></span>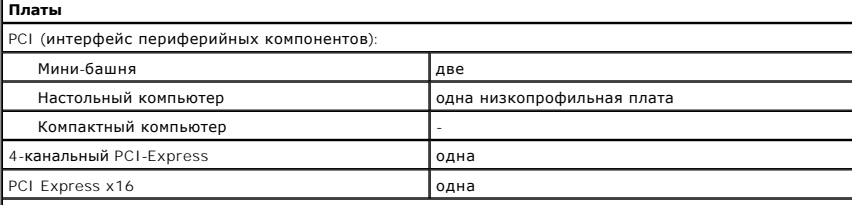

**ПРИМЕЧАНИЕ.** Слот PCI Express x16 отключен, когда дисплей подсоединен к встроенному видеоразъему.

<span id="page-37-2"></span>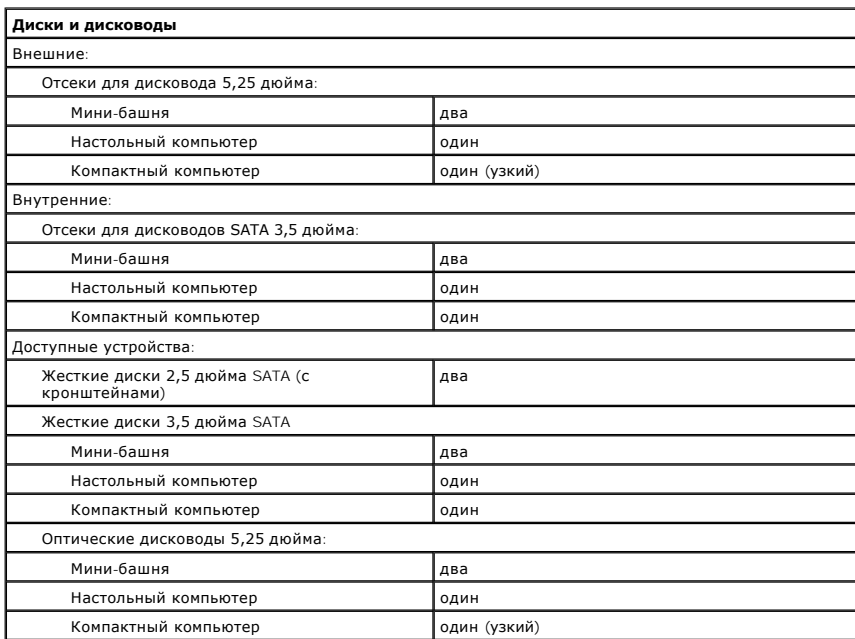

<span id="page-37-3"></span>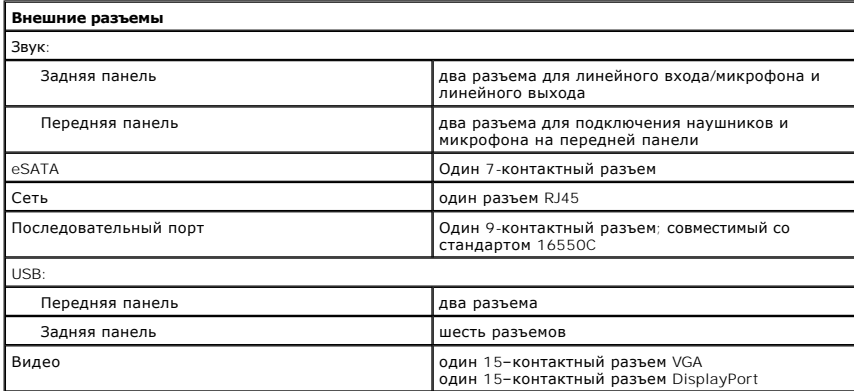

<span id="page-37-0"></span>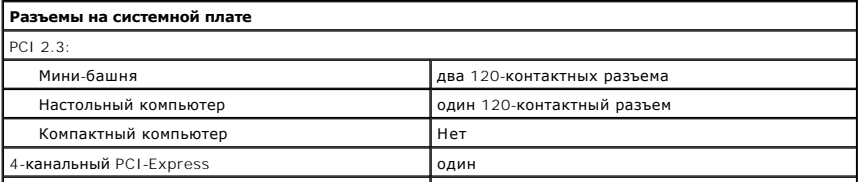

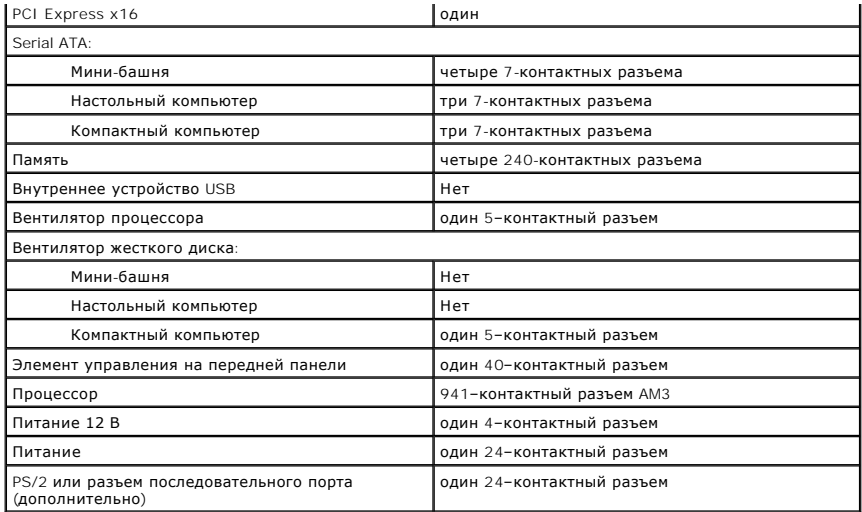

<span id="page-38-0"></span>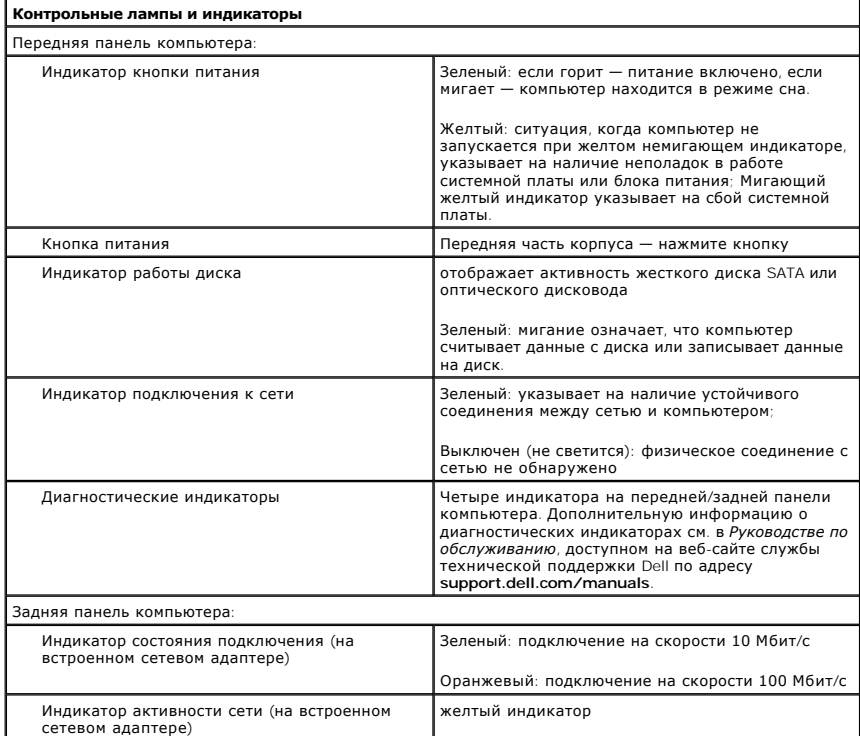

<span id="page-38-1"></span>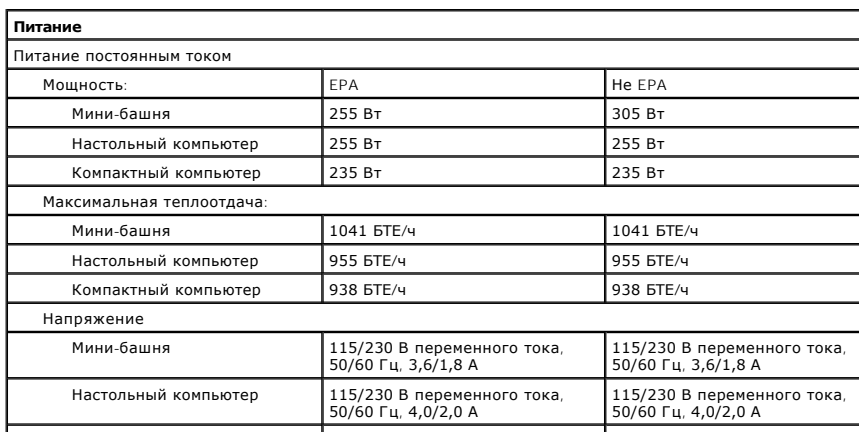

<span id="page-39-0"></span>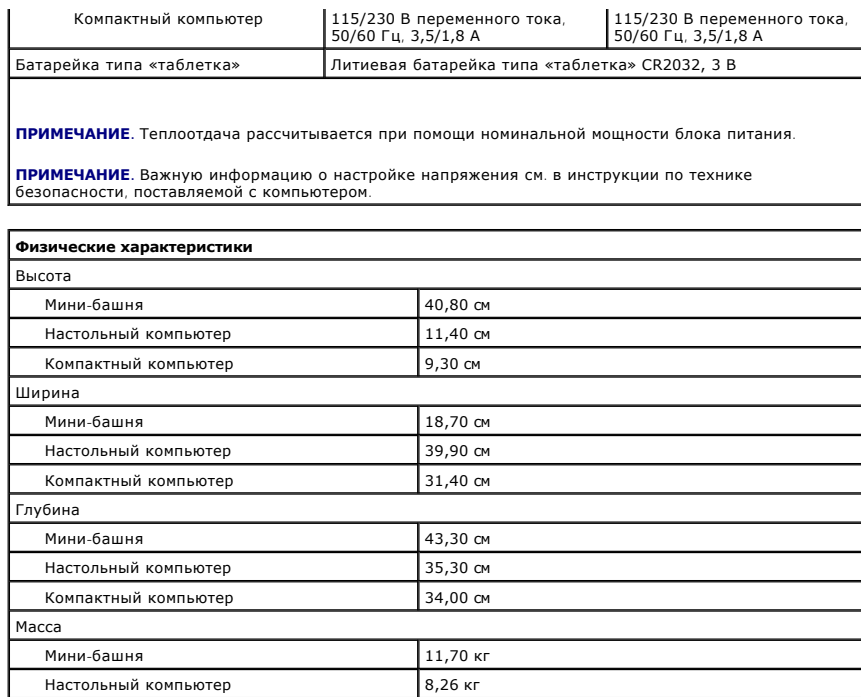

<span id="page-39-1"></span>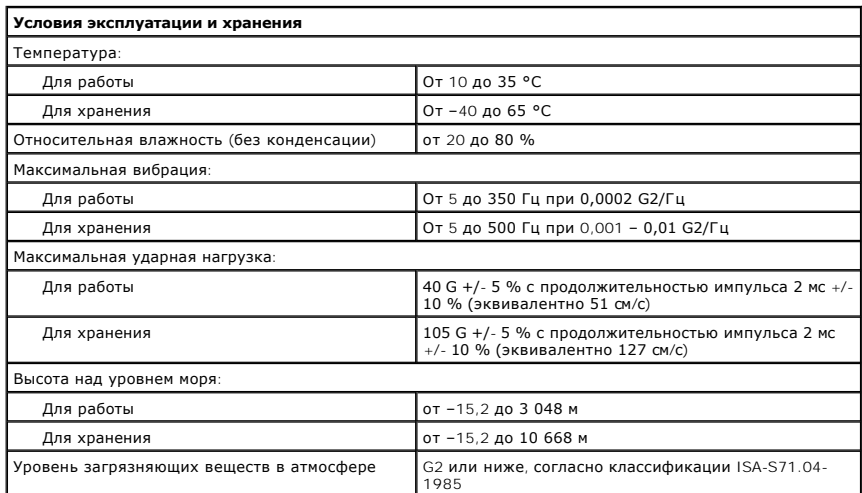

Компактный компьютер 6,80 кг

#### <span id="page-40-0"></span>**Стандартная крепежная пластина**

**Руководство по обслуживанию Dell™ OptiPlex™ 580 — Настольный компьютер**

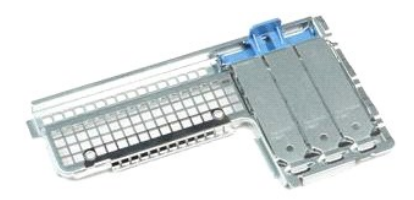

ОСТОРОЖНО! Перед началом работы с внутренними компонентами компьютера прочитайте инструкции по технике безопасности,<br>прилагаемые к компьютеру. Дополнительные сведения по вопросам безопасности см. на веб-странице, посвящен

### **Извлечение стандартной крепежной пластины**

- 1. Следуйте процедурам, приведенным в разделе <u>Перед началом работы с внутренними компонентами компьютера</u>.<br>2. Извлеките <u>жесткий диск</u>.<br>3. Осторожно приподнимите стандартную крепежную пластину и извлеките ее из ком
- 
- 

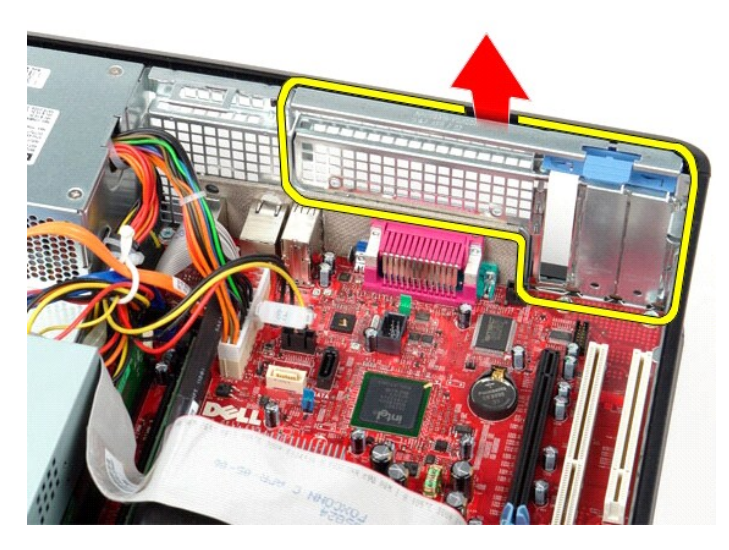

# **Установка стандартной крепежной пластины**

Чтобы установить стандартную крепежную пластину на место, выполните шаги по извлечению в обратном порядке.

# <span id="page-41-0"></span>**Расположение компонентов системной платы**

**Руководство по обслуживанию Dell™ OptiPlex™ 580 — Настольный компьютер**

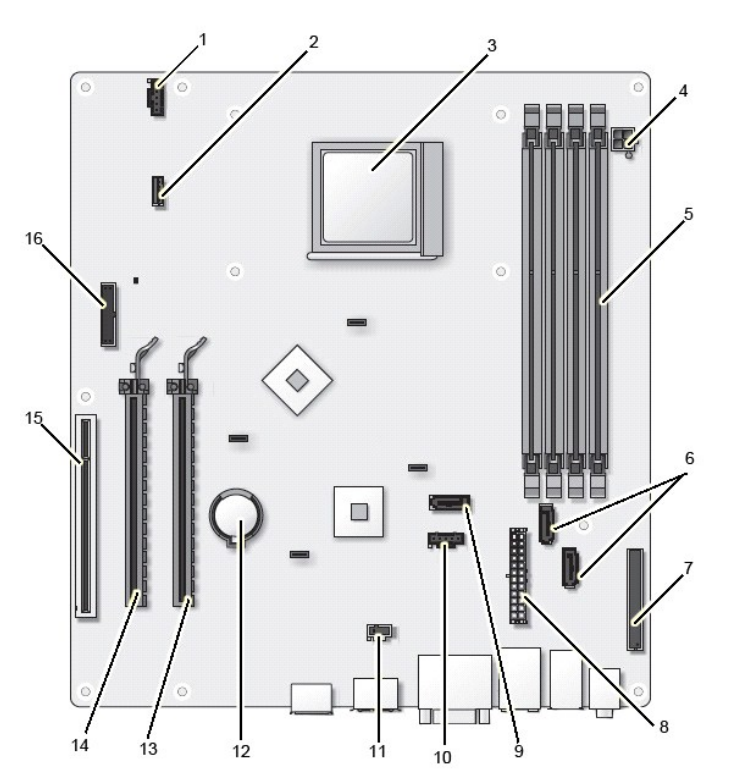

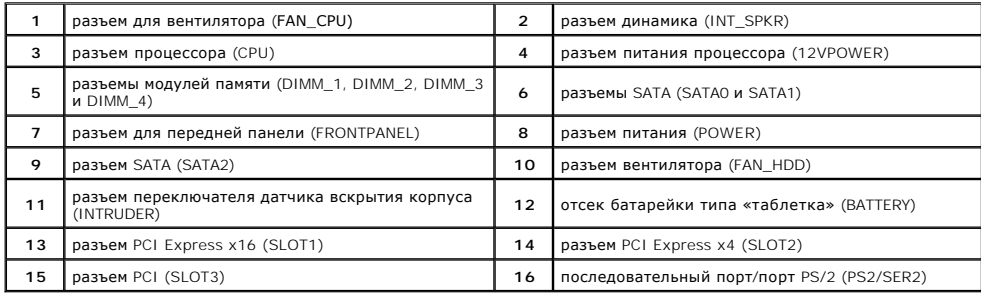

#### <span id="page-42-0"></span>**Системная плата**

**Руководство по обслуживанию Dell™ OptiPlex™ 580 — Настольный компьютер**

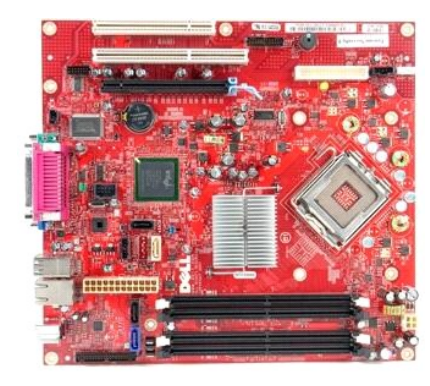

 $\triangle$ **ОСТОРОЖНО! Перед началом работы с внутренними компонентами компьютера прочитайте инструкции по технике безопасности,** прилагаемые к компьютеру. Дополнительные сведения по вопросам безопасности см. на веб-странице, посвященной соответствию<br>нормативам: www.dell.com/regulatory\_compliance.

#### **Извлечение системной платы**

- 1. Следуйте <mark>процедурам, приведенным в раздел</mark>е <u>Перед началом работы с внутренними компонентами компьютера</u>.<br>2. Извлеките <u>хесткий диск</u>.<br>3. Извлеките <u>оптический дисковод</u>.
- 2. Извлеките <u>жесткий диск</u>.<br>3. Извлеките <u>оптический дисковод</u>.
- 
- 4. Извлеките <u>радиатор и процессор</u>.<br>5. Извлеките все <u>[платы расширения](file:///C:/data/systems/op580/ru/SM/DT/expansion_card.htm)</u>.
- 
- 6. Извлеките <u>память</u>.<br>7. Отсоедините от системной платы кабель питания вентилятора.

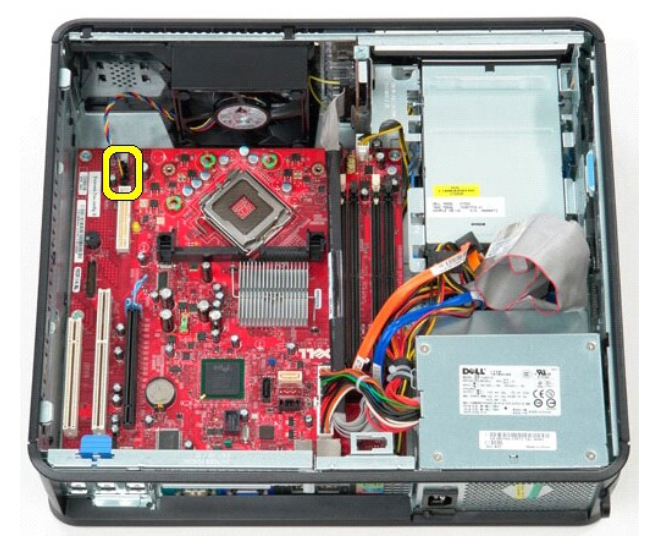

8. Отсоедините от системной платы основной кабель питания.

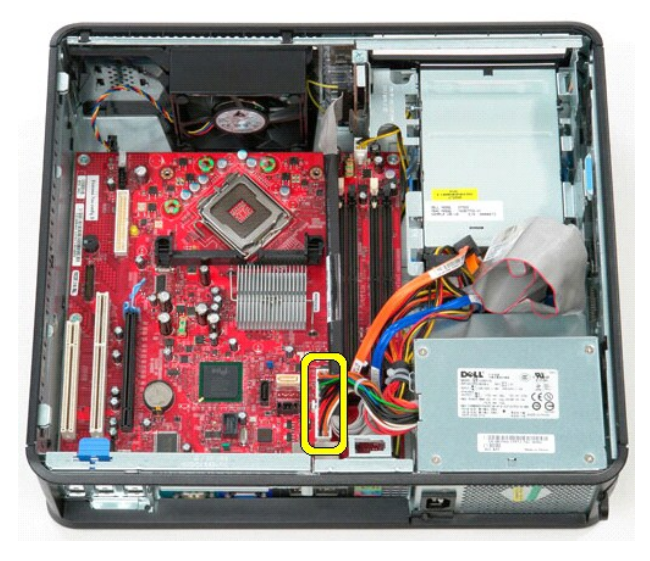

9. Отсоедините кабель данных панели ввода/вывода от системной платы.

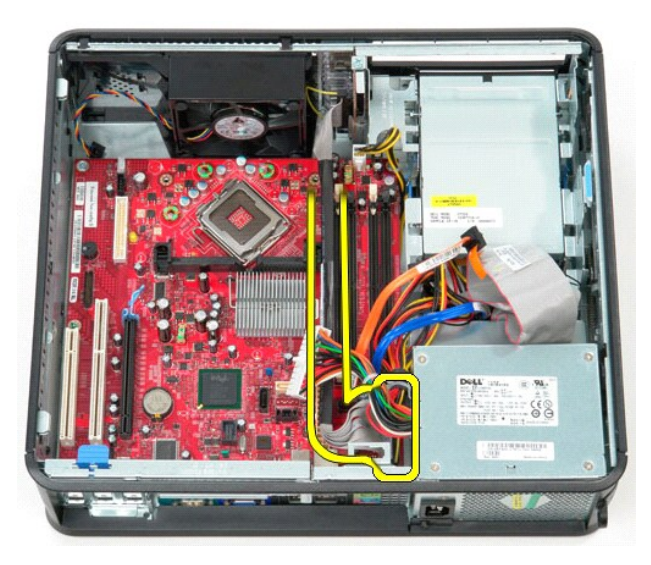

10. Отсоедините от системной платы кабель передачи данных оптического дисковода.

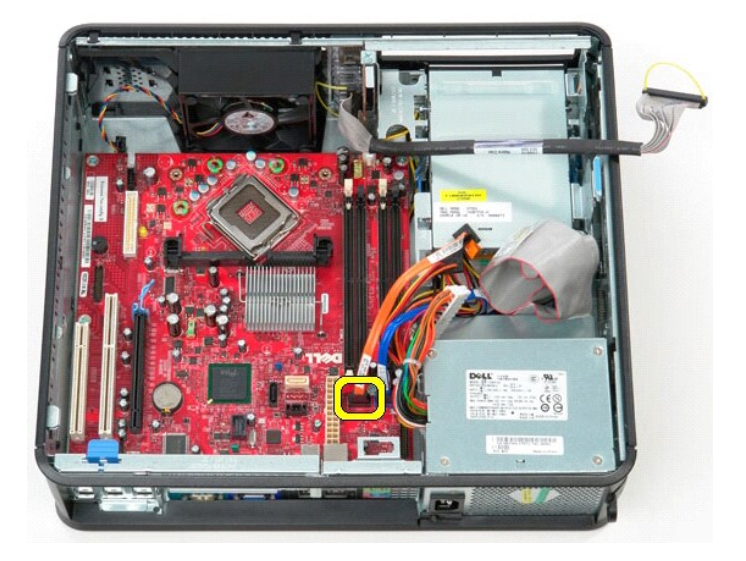

11. Отсоедините от системной платы кабель передачи данных жесткого диска.

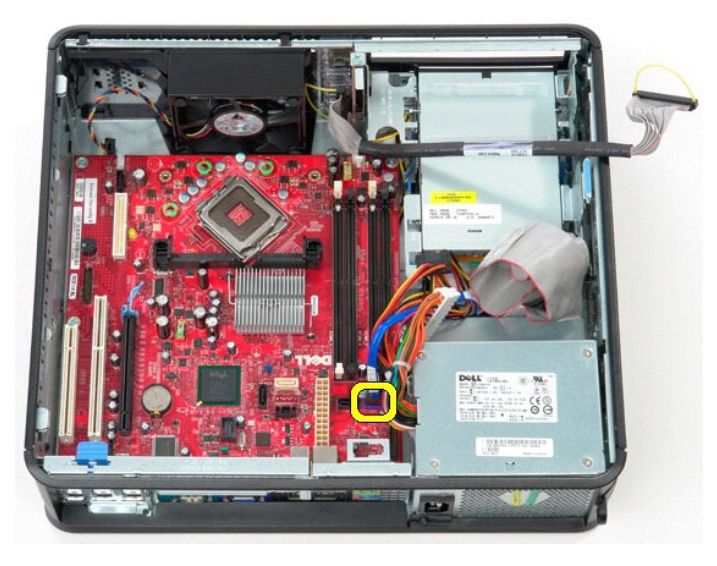

12. Отсоедините от системной платы кабель питания процессора.

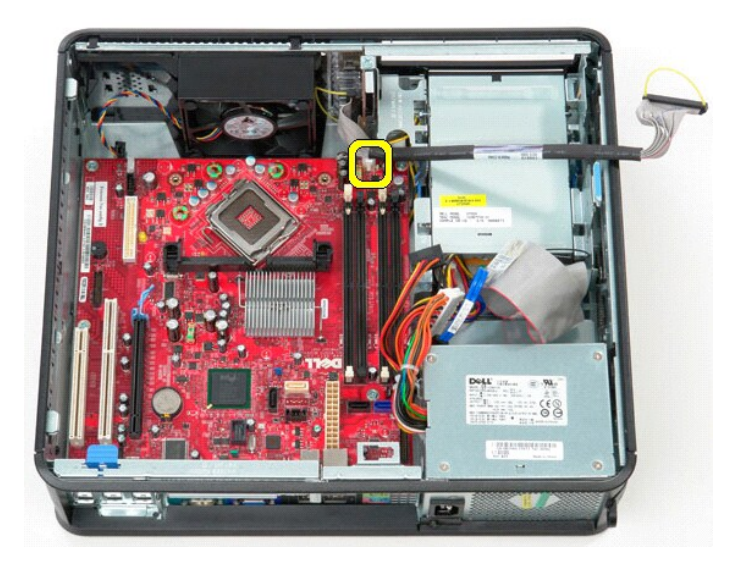

13. Выверните винты, которыми системная плата крепится к корпусу компьютера.

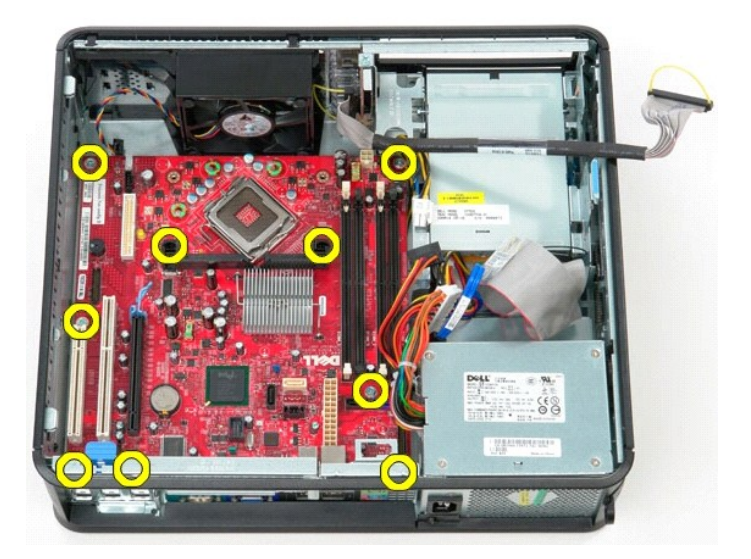

14. Извлеките скобу блока радиатора из компьютера.

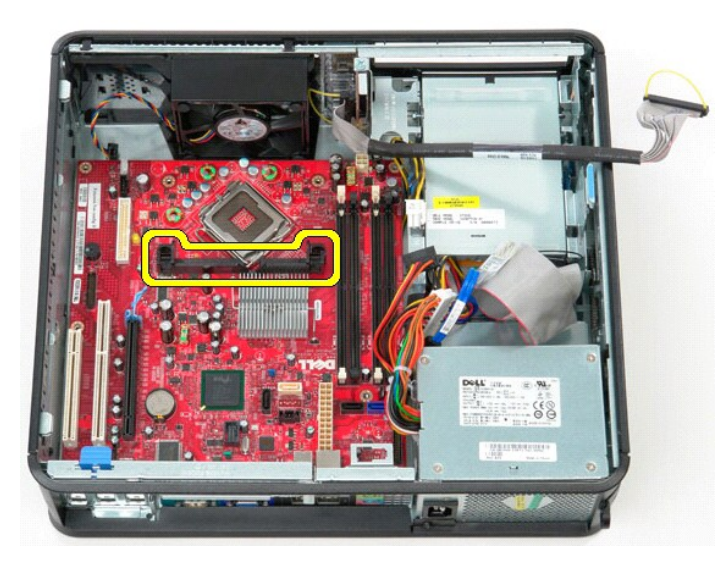

15. Чтобы извлечь системную плату, сдвиньте ее к задней части компьютера, приподнимите и выньте ее из компьютера.

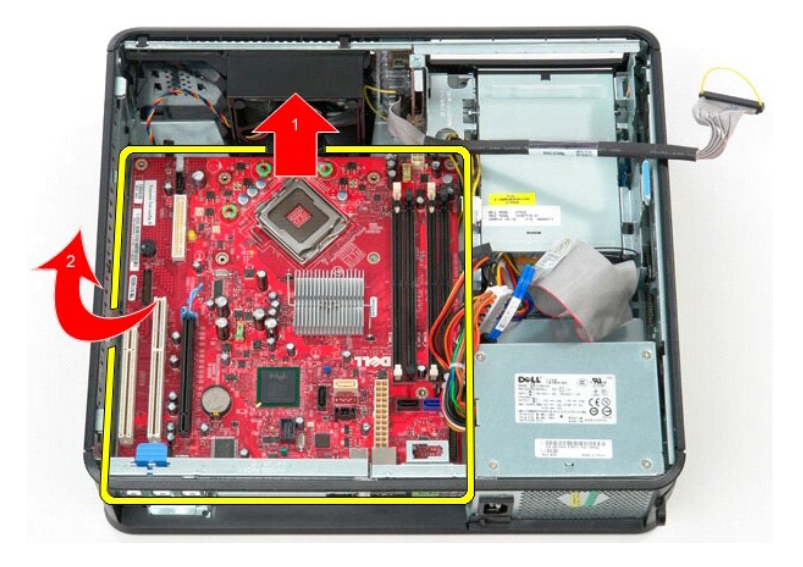

# **Установка системной платы**

Чтобы установить системную плату на место, выполните шаги по извлечению в обратном порядке.

#### <span id="page-47-0"></span>**Работа с компьютером**

**Руководство по обслуживанию Dell™ OptiPlex™ 580 — Настольный компьютер**

- [Подготовка к работе с внутренними компонентами компьютера](#page-47-1)
- [Рекомендуемые инструменты](#page-47-2)
- [Выключение компьютера](#page-47-3)
- [Завершение работы с внутренними компонентами компьютера](#page-48-0)

#### <span id="page-47-1"></span>**Подготовка к работе с внутренними компонентами компьютера**

Соблюдайте приведенные ниже инструкции по технике безопасности во избежание повреждения компьютера и для собственной безопасности. Если<br>не указано иное, каждая процедура, предусмотренная в данном документе, подразумевает

- l Уже выполнены шаги, описанные в разделе [Работа с компьютером](file:///C:/data/systems/op580/ru/SM/DT/work.htm).
- l Прочитана информация по технике безопасности, прилагаемая к компьютеру.
- l Компонент можно заменить или (если он был приобретен отдельно) установить, выполнив процедуру извлечения/снятия в обратном порядке.
- **ОСТОРОЖНО! Перед началом работы с внутренними компонентами компьютера прочитайте инструкции по технике безопасности,** прилагаемые к компьютеру. Дополнительные сведения по вопросам безопасности см. на веб-странице, посвященной соответствию<br>нормативам: www.dell.com/regulatory\_compliance.
- **ВНИМАНИЕ! Ремонт компьютера должен выполняться только квалифицированными специалистами. Гарантия не распространяется на любые повреждения, полученные в результате несанкционированного технического обслуживания**.
- ВНИМАНИЕ! Во избежание электростатического разряда следует заземлиться, надев антистатический браслет или периодически<br>прикасаясь к некрашеной металлической поверхности (например, к разъемам на задней панели компьютера).
- ВНИМАНИЕ! Соблюдайте осторожность при обращении с компонентами и платами. Не следует дотрагиваться до компонентов и контактов<br>платы. Держите плату за края или за металлическую монтажную скобу. Такие компоненты, как процес **за контакты.**
- ВНИМАНИЕ! При отсоединении кабеля тяните его за разъем или за язычок, но не за сам кабель. У некоторых кабелей есть разъемы с<br>фиксирующими защелками. Перед отсоединением такого кабеля необходимо нажать на фиксирующие заще разъемов старайтесь разносить их по прямой линии, чтобы не погнуть контакты. Перед подключением кабеля убедитесь, что разъемы<br>правильно расположены относительно друг друга.

**ПРИМЕЧАНИЕ.** Цвет компьютера и некоторых компонентов может отличаться от цвета, показанного в этом документе.

Во избежание повреждения компьютера выполните следующие шаги, прежде чем приступать к работе с внутренними компонентами компьютера.

- 1. Чтобы не поцарапать крышку компьютера, работы следует выполнять на плоской и чистой поверхности. 2. Выключите компьютер (см. раздел [Выключение компьютера](#page-47-3)).
- **ВНИМАНИЕ! При отсоединении сетевого кабеля сначала отсоедините кабель от компьютера, а затем отсоедините кабель от сетевого устройства.**
- 3. Отсоедините от компьютера все сетевые кабели.
- 
- 4. Отключите компьютер и все внешние устройства от электросети. 5. Нажмите и не отпускайте кнопку питания, пока компьютер отключен от электросети, чтобы заземлить системную плату.
- 6. Снимите [крышку](file:///C:/data/systems/op580/ru/SM/DT/cover.htm).
- ВНИМАНИЕ! Прежде чем касаться каких-либо внутренних компонентов компьютера, снимите статическое электричество, прикоснувшись к<br>некрашеной металлической поверхности (например, на задней панели компьютера). Во время работы

#### <span id="page-47-2"></span>**Рекомендуемые инструменты**

Для выполнения процедур, описанных в этом документе, могут потребоваться следующие инструменты:

- l малая шлицевая отвертка;
- l крестообразная отвертка; l маленькая пластмассовая палочка;
- l носитель с программой обновления флэш-BIOS.

#### <span id="page-47-3"></span>**Выключение компьютера**

**ВНИМАНИЕ! Во избежание потери данных сохраните и закройте все открытые файлы и выйдите из всех программ, прежде чем выключать компьютер.**

- 1. Завершите работу операционной системы.
	- l **В Windows Vista®:**

нажмите **Пуск ,** затем щелкните стрелку в нижнем правом углу меню **Пуск**, как показано ниже, а затем щелкните **Завершение работы**.

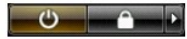

l **В Windows® XP:** 

Нажмите **Пуск**® **Завершение работы**® **Завершение работы**.

Компьютер выключится после окончания процесса завершения работы операционной системы.

2. Убедитесь, что компьютер и все подключенные внешние устройства выключены. Если после завершения работы операционной системы компьютер и подсоединенные к нему устройства не выключились автоматически, нажмите и удерживайте в течение 6 секунд кнопку питания (Power).

# <span id="page-48-0"></span>**Завершение работы с внутренними компонентами компьютера**

После завершения любой процедуры замены не забудьте подсоединить все внешние устройства, платы и кабели, прежде чем включать компьютер.

- 1. Установите на место [крышку](file:///C:/data/systems/op580/ru/SM/DT/cover.htm).
- **ВНИМАНИЕ! Чтобы подсоединить сетевой кабель, сначала подключите его к сетевому устройству, а затем подключите его к компьютеру.**
- 2. Подсоедините к компьютеру все телефонные или сетевые кабели. 3. Подключите компьютер и все внешние устройства к электросети.
- 
- 4. Включите компьютер.<br>5. С помощью программы Dell Diagnostics проверьте работу компьютера. См. раздел <u>Dell Diagnostics</u>.